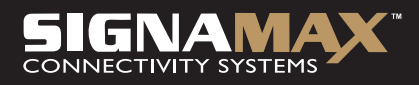

# Širokopásmový internetový směrovač 10/100M se 4 porty a se serverem pro tiskárny USB

# UŽIVATELSKÁ PŘÍRUČKA

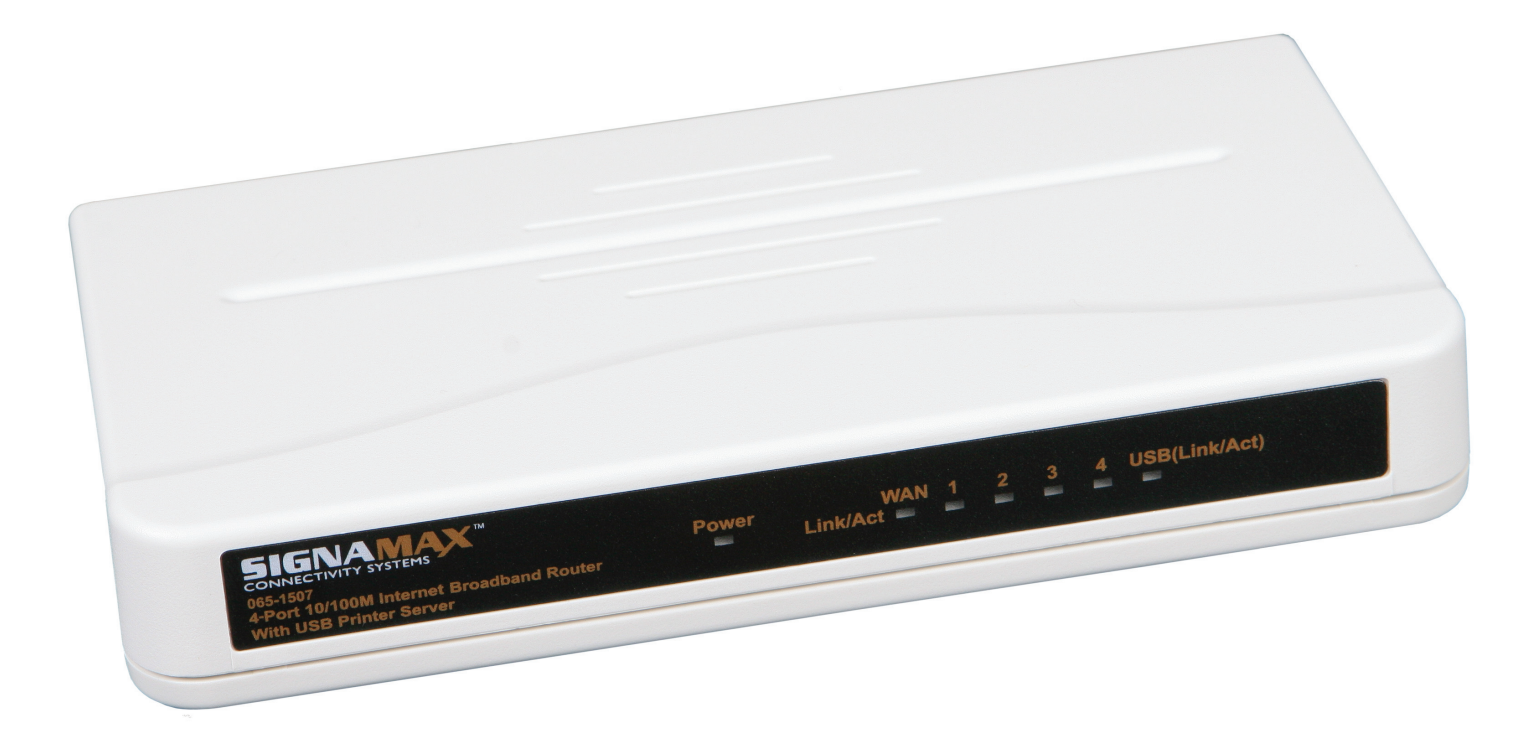

# Prohlášení o souladu s pravidly FCC

Toto zařízení vyhovuje pravidlům FCC, část 15. Pro jeho provoz platí tyto dvě podmínky: 1. Toto zařízení nesmí způsobovat škodlivé rušení.

2. Toto zařízení musí přijmout veškeré přijaté rušení, včetně rušení, které může způsobit nežádoucí operaci.

 Tento přístroj byl testován a bylo zjištěno, že vyhovuje limitům pro digitální zařízení třídy B v souladu s částí 15 pravidel FCC. Cílem těchto limitů je poskytnout přiměřenou ochranu proti škodlivému rušení při instalaci v obytných prostorách. Tento přístroj generuje, využívá a může vyzařovat vysokofrekvenční energii, a pokud není nainstalován a používán v souladu s pokyny výrobce, může způsobovat škodlivé rušení pro rádiovou komunikaci. Neexistuje však záruka, že v konkrétní instalaci nebude k rušení docházet. Pokud toto zařízení způsobuje škodlivé rušení pro rozhlasový nebo televizní příjem, což lze zjistit jeho vypnutím a zapnutím, doporučuje se uživateli pokusit se o jeho odstranění provedením jednoho nebo několika následujících opatření:

- 1. Přeorientujte nebo přemístěte příjmovou anténu.
- 2. Umístěte zařízení a přijímač dále od sebe.
- 3. Připojte zařízení k zásuvce v jiném okruhu, než ke kterému je připojen přijímač.
- 4. Požádejte o pomoc prodejce nebo zkušeného technika se zaměřením na rádia a televizi.

VAROVÁNÍ! Jakékoli změny nebo úpravy tohoto výrobku, které nebudou výslovně schváleny výrobcem, mohou zneplatnit veškeré záruky v oblasti bezpečnosti a výkonu a mohou vést k porušení pravidel FCC v části 15.

# Prohlášení o souladu s označením CE

Toto zařízení vyhovuje požadavkům týkajícím se elektromagnetické kompatibility, EN 55022 třídy B pro ITE a EN 50082-1. Tím jsou splněny základní požadavky na ochranu podle směrnice Evropské rady 89/336/EEC o sbližování právních úprav členských států v oblasti elektromagnetické kompatibility.

# Ochranné známky

Všechny názvy společností, značek a produktů představují ochranné známky nebo registrované ochranné známky příslušných společností.

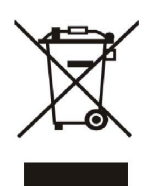

Aby se zabránilo možným dopadům na životní prostředí a lidské zdraví v souvislosti s přítomností škodlivých látek v elektrickém a elektronickém vybavení, měli by být koncoví uživatelé obeznámeni s významem symbolu přeškrtnuté popelnice. Nevyhazujte elektrické a elektronické přístroje jako netříděný domovní odpad – je třeba je shromažďovat odděleně a likvidovat stanoveným způsobem.

# Obsah

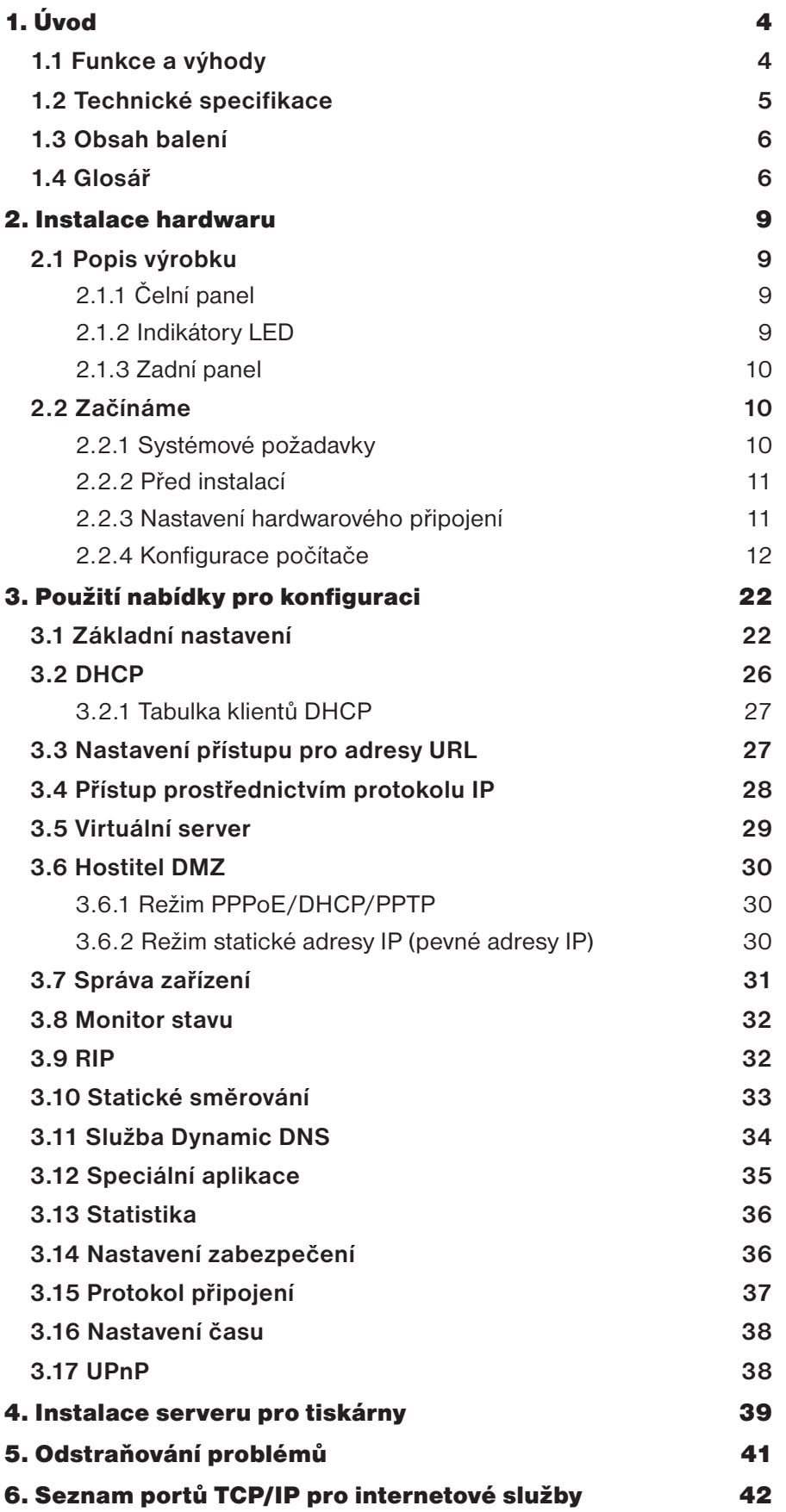

# 1. Úvod

Tento širokopásmový směrovač zahrnuje **4 porty s přepínači 10/100 Mb/s** a **port pro tiskárny USB**. Poskytuje úplné řešení pro **procházení Internetu a sdílení kancelářských** prostředků. Tento **4portový širokopásmový internetový směrovač** poskytuje jednoduché, efektivní a nízkonákladové řešení pro síť **LAN/Internet**, zvláště pro uživatele **SOHO (malé kanceláře/domácí kanceláře)**, kteří budou moci sdílet internetové prostředky simultánně pomocí jediného účtu **poskytovatele služeb Internetu (ISP)**. Rovněž podporuje širokou škálu připojovacích médií typu LAN-WAN. Existují připojení pomocí modemu **DSL**, kabelového modemu a sítě Ethernet **10/100M**. Další vlastností je, že tento 4portový širokopásmový internetový směrovač usnadňuje a zefektivňuje rozšiřování a segmentaci sítě LAN. Díky tomu se vyhnete potížím s vyčerpáním adres IP.

Kromě toho je do tohoto širokopásmového směrovače integrován **server pro tiskárny USB**, který umožňuje uživatelům kdykoli sdílet síťovou tiskárnu. Vedle toho dokáže tento směrovač pomocí funkce brány firewall nepřetržitě chránit vaši síť LAN před proniknutím zvenčí a zároveň zpřístupnit vaše místní servery, jako je **webový server, e-mailový server a server FTP, pro vzdálený přístup pomocí nastavení funkce Virtual Server Mapping nebo zóny DMZ.**

## **1.1 Funkce a výhody**

- Vyhovuje standardům **IEEE 802.3, IEEE 802.3u a IEEE 802.3x**.
- Poskytuje **1 rozhraní WAN 10/100M (RJ-45)** pro připojení pomocí **modemu DSL nebo kabelového modemu**.
- Poskytuje 4 rozhraní LAN s přepínači 10/100M pro připojení k místní síti.
- Poskytuje 1 port USB 1.1 pro server pro tiskárny určený pro připojení tiskárny USB.
- Zahrnuje server DHCP a server pro tiskárny.
- Podporuje **službu DDNS (Dynamic DNS) a funkci Virtual Server**.
- Podporuje **klienta PPPoE, PPTP**.
- Integrovaný modul **NATA (Network Address Translation Accelerator)** poskytuje hardwarové urychlení NAT.
- Funkce brány firewall chrání před **útoky typu DoS** s cílem zabezpečit **počítače** před útočníky zvenčí.
- Umožňuje konfiguraci prostřednictvím **webového počítače libovolného počítače připojeného k síti a funkce Vzdálená správa**.
- Funguje simultánně jako server **DHCP** v síti **LAN a jako klient DHCP** v síti WAN.
- Pomocí virtuálního serveru budou moci externí uživatelé získat přes Internet přístup k interním **serverům IP**.
- Správci mohou blokovat přístup k Internetu pro konkrétní interní uživatele.
- **Blokování adres URL:** Umožňuje zabránit interním uživatelům v přístupu ke konkrétním webovým serverům.
- Podporuje protokol **RIP I a II**, statické směrování.
- Podporuje průchodnost přes protokol **PPTP, IPSec**.

# **1.2 Technické specifikace**

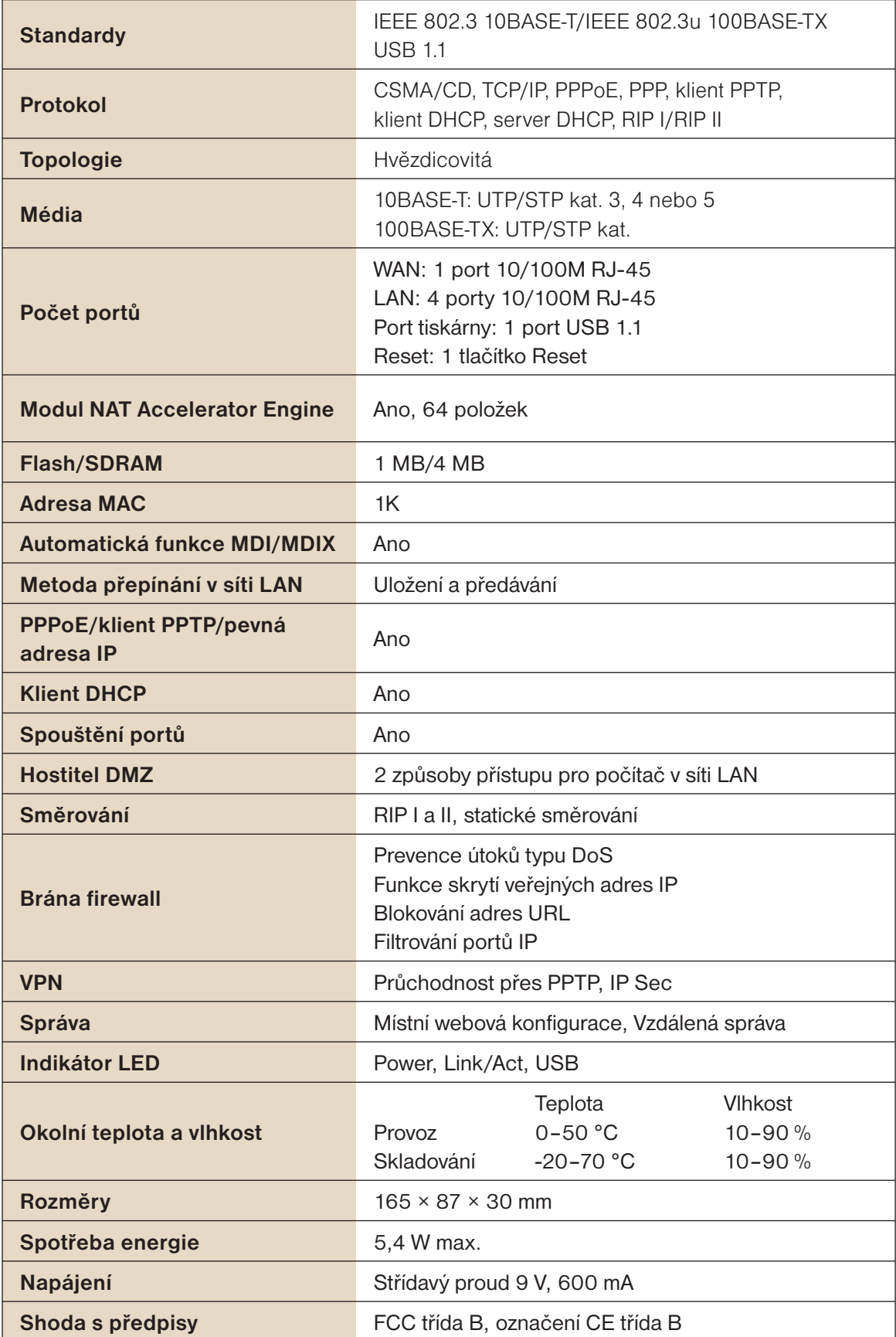

## **1.3 Obsah balení**

- Jeden 4portový širokopásmový internetový směrovač
- Jeden síťový adaptér
- Jeden disk CD-ROM
- Průvodce rychlou instalací

## **1.4 Glosář**

#### **Místní síť LAN (Local Area Network)**

Místní síť **LAN** je termín používaný při propojení několika počítačů v omezené oblasti, jako je budova nebo skupina budov. Sítě LAN lze propojit ve velkých oblastech. Soubor sítí LAN propojených ve velké oblasti se nazývá síť **WAN** (Wide Area Network).

Síť **LAN** se skládá z několika vzájemně propojených počítačů. Existuje mnoho typů médií pro jejich propojení. Nejobvyklejším médiem je **kabel CAT5 (kroucená dvoulinka UTP nebo STP)**. Naopak bezdrátové sítě nepoužívají kabely; místo nich probíhá komunikace po rádiových vlnách. Každý počítač musí mít kartu **NIC (Network Interface Card)**, která předává data mezi počítači. Kartou **NIC** je obvykle síťová karta 10 Mb/s, síťová karta 10/100 Mb/s nebo bezdrátová síťová karta.

Většina sítí používá hardwarová zařízení, jako jsou rozbočovače nebo přepínače, ke kterým lze připojit jednotlivé kabely, takže lze pokračovat v nastavování propojení počítačů. Rozbočovač jednoduše přijímá veškerá data přicházející prostřednictvím **kteréhokoli portu a předává je** do všech ostatních portů. Přepínač je sofistikovanější v tom, že dokáže pro **konkrétní data** určit cílový port. Přepínač minimalizuje režii síťových přenosů a zrychluje komunikaci přes síť.

### **Co je směrovač?**

Směrovač je zařízení, které předává datové pakety ze zdroje do cíle. Směrovače datové pakety předávají na základě **adres IP** a nikoli adresy **MAC**. Směrovač bude předávat data z Internetu do konkrétního počítači v dané síti **LAN**. Směrovač rovněž určuje nejlepší trasu, po které by datové pakety měly projít, aby bylo zajištěno jejich správné doručení.

#### **Brána firewall**

Brána firewall je **zařízení**, které se nachází mezi počítačem a Internetem a brání neoprávněnému přístupu do vaší sítě nebo z vaší sítě. Může se jednat o počítač používající software brány firewall nebo zvláštní hardware vyrobený speciálně jako brána firewall. Ve většině případů se brána firewall používá k znemožnění přístupu neoprávněných uživatelů z Internetu k soukromým sítím nebo podnikovým **sítím LAN a Internetu**.

Brána firewall sleduje veškeré informace proudící z vaší sítě a do ni a analyzuje **každý balík dat**. Data se kontrolují podle sady kritérií nakonfigurované správcem. Pokud kritéria nesplní, jsou zablokována a zlikvidována. Pokud kritéria splní, mohou projít. Tato metoda se nazývá filtrování paketů.

Brána firewall může rovněž používat specifické bezpečnostní funkce na základě používaného typu aplikace nebo portu. Například by mohla být nakonfigurována na fungování se serverem **FTP nebo Telnet**. Nebo ji lze nakonfigurovat tak, aby byla aktivována u konkrétních portů **UDP nebo TCP**, aby **určité aplikace nebo hry mohly správně fungovat přes Internet.**

### **Síť VPN (Virtual Private Network)**

**Virtuální privátní síť (VPN)** využívá veřejnou síť **(Internet)** pro bezpečné propojení dvou různých sítí, jako by se jednalo o stejnou síť. Zaměstnanec může například prostřednictvím sítě **VPN** získat přístup z domova k podnikové síti, takže bude moci pracovat se soubory a tiskárnami. Zde je několik různých implementací sítě **VPN**, které lze použít.

#### **Protokol PPTP (Point-to-Point Tunneling Protocol)**

Protokol PPTP používá pro propojení dvou soukromých sítí přes Internet vlastní prostředky. Protokol **PPTP** představuje způsob zabezpečení informací předávaných mezi sítěmi. Protokol **PPTP** zabezpečuje informace zašifrováním dat uvnitř paketu.

#### **Protokol IPSec (IP Security)**

Protokol IPSec poskytuje bezpečnější připojení síť-síť přes Internet nebo síť **WAN (Wide Area Network). Protokol IPSec** šifruje veškerou komunikaci mezi klientem a serverem, zatímco protokol **PPTP** šifruje pouze datové pakety. Obě tyto implementace sítě **VPN** se používají, protože pro serverový software sítě **VPN** neexistuje žádný standard. Z tohoto důvodu může každý **poskytovatel ISP** nebo firma implementovat svou vlastní síť **VPN**, což ztěžuje interoperabilitu.

#### **Protokol DHCP (Dynamic Host Configuration Protocol)**

DHCP je protokol pro dynamické přiřazování adres IP počítačům v síti. Díky službě **DHCP** může počítač automaticky získat jedinečnou adresu IP při každém připojení k **síti, což usnadňuje správu adres IP** v síti správcům sítě. Když se počítač připojí k síti, server **DHCP** vybere **adresu IP** z hlavního seznamu a tomuto systému ji přiřadí.

#### **Modul NAT (Network Address Translation200)**

Aby mohl počítač komunikovat s jinými počítači v Internetu, musí mít **adresu IP**. Adresa **IP (Internet Protocol)** je jedinečné **32bitové číslo**, které označuje umístění počítače v síti. Avšak s ohromným šířením Internetu není počet dostupných **adres IP** jednoduše dostatečný.

A právě zde je řešením modul NAT. Modul Network Address Translation umožňuje jednomu zařízení, jako je směrovač, fungovat jako agent mezi Internetem **(neboli veřejnou sítí)** a místní **(neboli soukromou)** sítí. To znamená, že je požadována pouze jedna jedinečná **adresa IP**, která bude představovat celou skupinu počítačů.

#### **Server pro tiskárny**

Server pro tiskárny umožňuje počítačům připojeným k síti sdílet v síti stejnou tiskárnu – počítače obsahují pouze ovladač tiskárny a nejsou k ní přímo fyzicky připojené.

#### **Server DDNS (Dynamic Domain Name System)**

Server DNS přiřazuje **adresy URL (jako je www.router-net.com)** k číselným adresám IP. **DDNS**

#### **Protokol TCP/IP**

**Protokol TCP (Transmission Control Protocol) s protokolem IP (Internet Protocol)**. Hlavní pracovní protokol používaný v Internetu.

### **Protokol PPPoE (Point-to-Point Protocol over Ethernet)**

**PPP** je standardní internetový protokol pro vytáčená připojení. Protokol **PPPoE** slouží k připojení vzdálených hostitelů k Internetu přes neustále aktivní připojení simulující vytáčené připojení.

#### **Protokol UDP (User Datagram Protocol)**

Protokol **UDP** poskytuje proceduru, pomocí které mohou aplikace odesílat zprávy do jiných aplikací s minimálním protokolovým mechanismem. Protokol je orientován transakčně a ochrana **doručení a duplikování** není zaručena. Aplikace vyžadující spolehlivé doručování datových proudů v posloupnosti by měly používat protokol **TCP**.

#### **Hostitel DMZ (De-Militarized Zone)**

Zóna DMZ je část soukromé sítě, která je viditelná přes její brány firewall. Hostitel DMZ umožňuje zpřístupnit místní počítač v Internetu. Příchozí paket bude tedy zkontrolován algoritmy **brány firewall a modulu NAT** ve směrovači a potom předán do hostitele **DMZ**, pokud není odeslán hackerem ani není vyloučen na základě seznamu funkce Virtual Server. Kromě toho existují protokoly IP, které neobsahují informace o číslech portů. U nich nelze příchozí pakety žádným způsobem předávat na základě nastavení funkce Virtual Server. K předávání tohoto druhu paketů se tedy používá hostitel **DMZ**. Pokud se pokusíte povolit hostitele **DMZ** a nastavit funkci Virtual Server, nejprve se použije funkce Virtual Server a potom zóna **DMZ**.

Příchozí paket bude například zkontrolován podle pravidel brány firewall, pravidel funkce Virtual Server a hostitele **DMZ**.

# 2. Instalace hardwaru

# **2.1 Popis výrobku**

Instalace tohoto směrovače, který je dodáván ve dvou typech skříní – plastové a kovové, je snadná. Díky jeho diagnostickým **indikátorům LED** lze snadno odstranit problémy a získat informace o stavu.

# **2.1.1 Čelní panel**

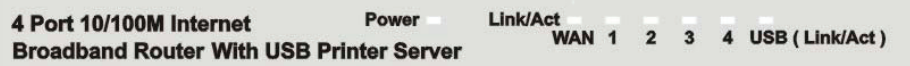

### **2.1.2 Indikátory LED**

Indikátory LED jsou vysvětleny v následující tabulce.

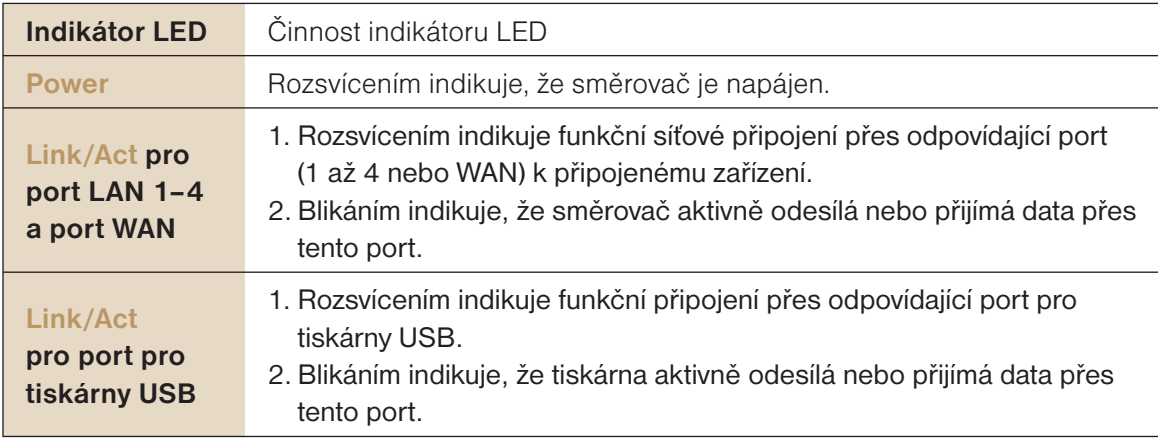

#### UŽIVATELSKÁ PŘÍRUČKA

## **2.1.3 Zadní panel**

Na následující ilustraci je zobrazen zadní panel.

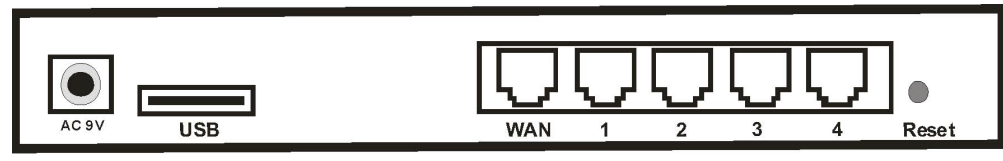

- **AC 9V:** Pro připojení napájecího adaptéru.
- **USB:** Jedná se o port pro tiskárny USB určený pro připojení tiskárny USB pomocí kabelu USB. Nezapomeňte prosím, že k tomuto portu USB se **NESMĚJÍ** připojovat žádná zařízení USB s výjimkou tiskárny USB nebo **samonapájecího rozbočovače USB**.
- **WAN:** Pro připojení kabelového modemu/modemu DSL přes **kabel RJ-45 kat.5**.
- **LAN 1–4:** Pro připojení síťového **počítače nebo další připojení (uplink) ke směrovači nebo rozbočovači.**
- **Reset:** V případě stisknutí tlačítka Reset po dobu delší než **3 sekundy** směrovač obnoví výchozí výrobní nastavení. Nezapomeňte, že tato akce by se měla provádět až po vyčerpání všech jiných možností odstranění problémů. Stisknutí tlačítka Reset během provozu vytváří riziko vzniku konfliktu **adres IP** mezi vaším **počítačem** a směrovačem. V takovém případe by mohlo být nutné restartovat celý systém.

## **2.2 Začínáme**

V následujících částech této příručky naleznete další informace o **nastavení** sítě.

#### **2.2.1 Systémové požadavky**

Než začnete, ověřte, zda splňujete následující požadavky.

- 1. Připojení k Internetu přes kabelový modem nebo modem DSL
- 2. Počítač s nainstalovanou síťovou kartou Ethernet
- 3. Disk **CD se systémem Windows**, pokud počítač používá systém **Windows 95, 98 nebo ME**
- 4. Síťový kabel UTP s konektorem **RJ-45**
- 5. Prohlížeč Microsoft Internet Explorer **4.0 (nebo vyšší verze) nebo Netscape Navigator 4.0 (nebo vyšší verze)**

## **2.2.2 Před instalací**

Před zahájením připojování směrovače k libovolnému síťovému zařízení zjistěte u svého **poskytovatele ISP** následující údaje. Budete je potřebovat pro nastavení směrovače a konfiguraci **počítačů** v síti na příjem adresy IP, kterou jim směrovač přidělí.

- Uživatelské jméno a heslo protokolu **PPPoE** nebo pevnou internetovou adresu IP přiřazenou místním **poskytovatelem ISP**
- Vaše maska podsítě
- Vaše výchozí brána
- Vaše primární **adresa IP služby DNS**

Předpokládá se, že máte veškeré výše uvedené informace od svého **poskytovatele ISP**. Pokud ne, obraťte se na **poskytovatele ISP** a ten vám všechny potřebné informace poskytne.

#### **2.2.3 Nastavení hardwarového připojení**

Jakmile budete mít k dispozici veškeré výše uvedené informace, nainstalujte směrovač provedením níže uvedených kroků.

### **Krok 1.**

#### **Vypněte všechna zařízení.**

Mělo by to zahrnovat počítače, kabelový modem nebo modem DSL a směrovač.

#### **Krok 2.**

#### **Připojte směrovač k počítačům.**

Připojení počítačů: Připojte počítače přímo ke směrovači na portech **1–4** na zadním panelu. Máte-li více než **4 počítače**, které je třeba připojit, připojte rozbočovač nebo přepínač **(pomocí jeho uplink portu) a připojte další počítače** k tomuto zařízení.

#### **Krok 3.**

Připojení **kabelového modemu nebo modemu DSL**: Připojte **kabelový modem nebo modem DSL** k portu WAN na zadním panelu.

#### **Krok 4.**

Připojení tiskárny: Pokud máte tiskárnu, kterou chcete sdílet mezi počítači, připojte ji k portu tiskárny pomocí standardního **kabelu USB**.

#### **Krok 5.**

Napájení: Připojte napájecí kabel do napájecí zásuvky. A zapněte počítače.

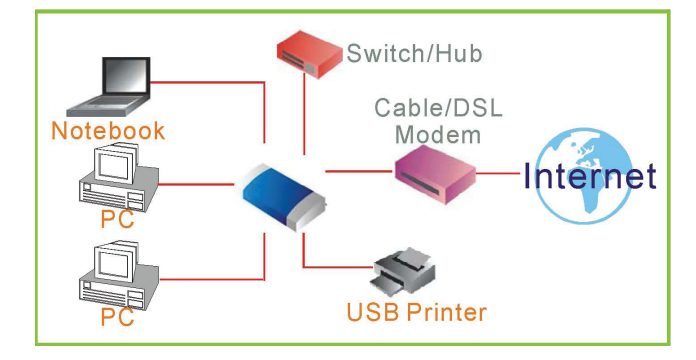

#### **2.2.4 Konfigurace počítače**

#### **Windows 95/98/ME**

#### **Krok 1. Konfigurace protokolu TCP/IP**

Po dokončení instalace hardwaru propojením zařízení je třeba nakonfigurovat počítač pro připojení ke směrovači.

- 1. Na ploše systému Windows klepněte na tlačítko **Start**, na příkaz **Settings** (Nastavení) a potom na položku **Control Panel** (Ovládací panely).
- 2. V okně **Control Panel** (Ovládací panely) poklepejte na ikonu **Network** (Síť).
- 3. V okně **Network** (Síť) poklepejte na kartě **Configuration** (Konfigurace) na položku **TCP/IP**, která je uvedena společně s vaší síťovou kartou.

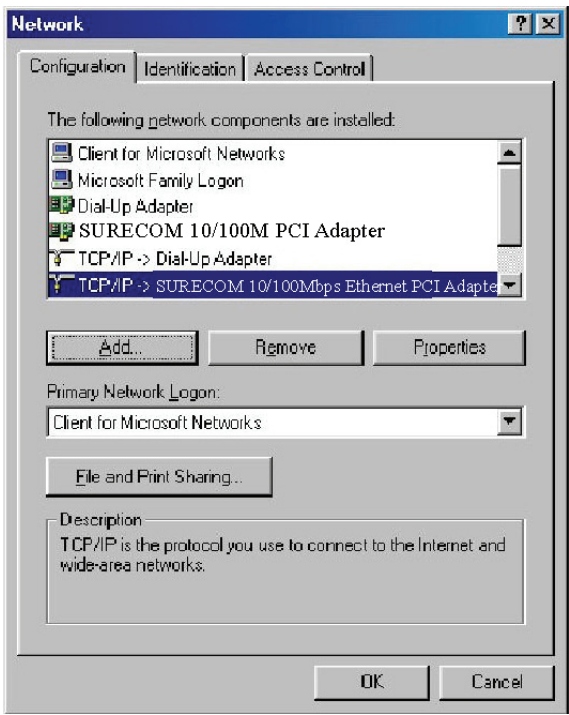

4. V dialogovém okně **Internet Protocol (TCP/IP) Properties** (Internet Protocol (TCP/IP) – vlastnosti) ověřte, zda jsou zaškrtnuta políčka **Obtain an IP address automatically** (Získat adresu IP ze serveru DHCP automaticky) a **Obtain DNS server address automatically** (Získat adresu serveru DNS automaticky). Pokud ne, zaškrtněte je, klepněte na tlačítko **OK** a okno zavřete.

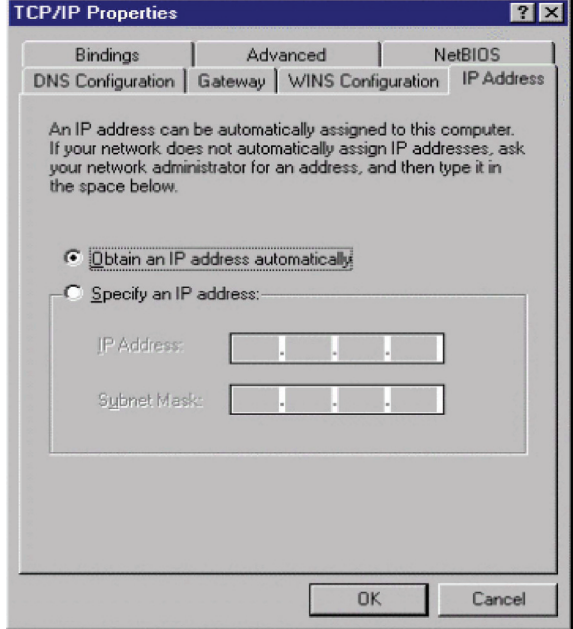

- 5. Vyhledejte svou adresu IP a masku podsítě. Zadejte je do políček níže.
- 6. Klepněte na kartu **Gateway** (Brána) a poznamenejte si čísla uvedená níže.

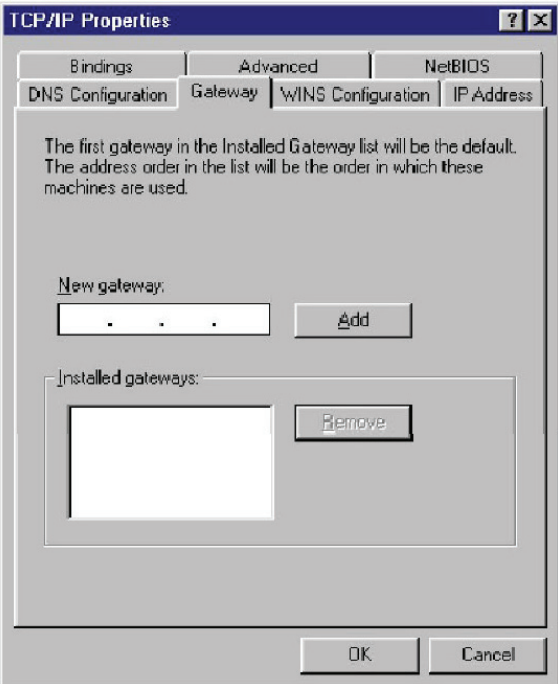

7. Klepněte na kartu **DNS Configuration** (Konfigurace DNS). Vyhledejte servery DNS uvedené pod položkou **DNS Server Search Order** (Pořadí hledání serveru DNS). A klepněte na tlačítko **OK**.

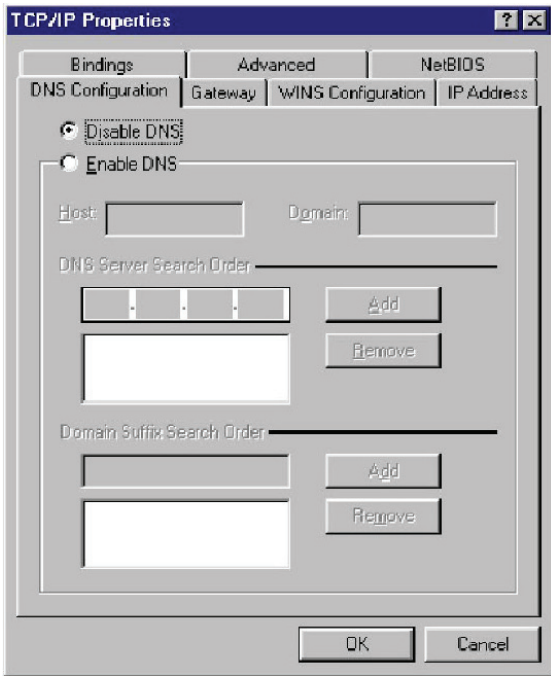

8. Systém může vyžadovat disk CD se systémem **Windows 95/98/ME**, aby mohl zkopírovat nějaké soubory. Po dokončení kopírování restartujte systém.

#### **Krok 2. Zakázání proxy serveru HTTP Internet Explorer**

- 1. Spusťte aplikaci Internet Explorer a klepněte na tlačítko Zastavit. V nabídce **Tools** (Nástroje) klepněte na příkaz **Internet Options** (Možnosti Internetu).
- 2. V okně **Internet Options** (Možnosti Internetu) klepněte na kartu **Connections** (Připojení). Potom klepněte na tlačítko **LAN Settings** (Nastavení místní sítě).

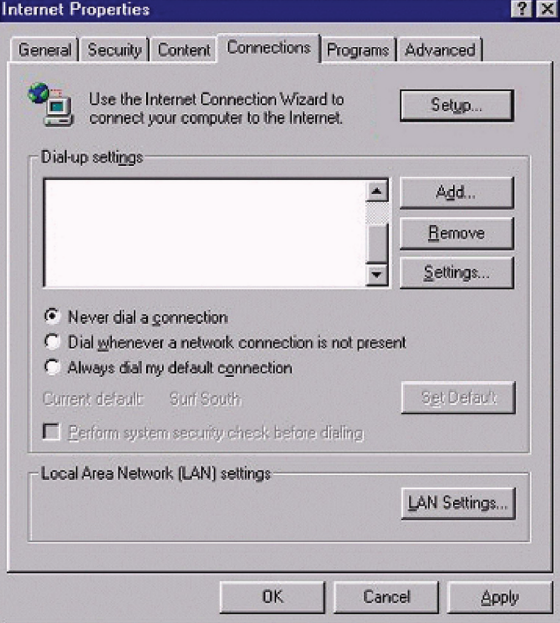

3. Zrušte zaškrtnutí všech políček.

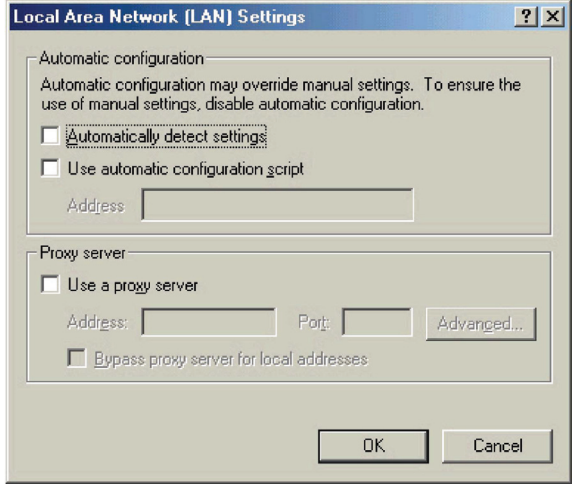

4. Klepněte na tlačítko **OK** a potom znovu na tlačítko **OK**, čímž zavřete okno **Internet Options** (Možnosti Internetu).

#### **Netscape**

- 1. Spusťte aplikaci Netscape a klepněte na tlačítko Zastavit. Klepněte na položku **Edit** (Úpravy) a potom na možnost **Preferences** (Předvolby).
- 2. V okně **Preferences** (Předvolby) poklepejte pod položkou **Category** (Kategorie) na možnost **Advanced** (Rozšířené) a potom klepněte na položku **Proxies** (Proxy servery). Vyberte možnost **Direct connection to the Internet** (Přímé připojení k Internetu). Klepněte na tlačítko **OK**.

#### **Krok 3. Získání nastavení IP ze směrovače**

1. Klepněte na tlačítko **Start** a potom na příkaz **Run** (Spustit). Zadejte příkaz **winipcfg**, čímž otevřete nástroj IP Configuration (Konfigurace protokolu IP).

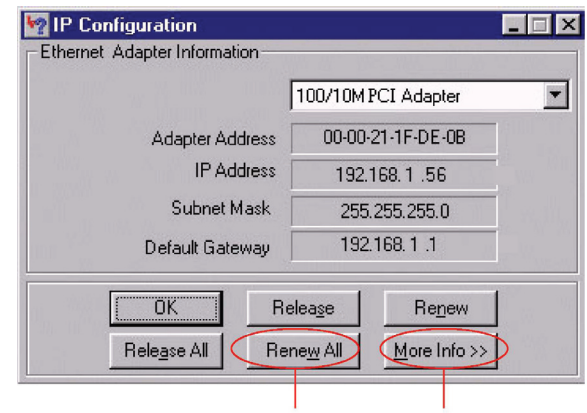

- 2. Klepněte na tlačítko **Release All** (Uvolnit vše).
- 3. Klepněte na tlačítko **Renew All** (Obnovit vše).
- 4. Ověřte, zda vaše adresa IP je nyní **192.168.1.xxx**, vaše maska podsítě je **255.255.255.0** a výchozí brána je **192.168.1.1**. Klepnutím na tlačítko **OK** uzavřete okno **IP Configuration** (Konfigurace protokolu IP).

#### **Windows NT/2000/XP**

#### **Krok 1. Konfigurace protokolu TCP/IP**

Po dokončení instalace hardwaru propojením zařízení je třeba nakonfigurovat počítač pro připojení ke směrovači.

- 1. Na ploše systému Windows klepněte na tlačítko **Start**. Zvolte příkaz **Settings** (Nastavení) a potom klepněte na položku **Control Panel** (Ovládací panely).
- 2. V okně **Control Panel** (Ovládací panely) poklepejte na ikonu **Network & Dial-Up Connections** (Síťová a telefonická připojení).
- 3. Poklepejte na ikonu odpovídající připojení ke směrovači.
- 4. Klepněte na tlačítko **Properties** (Vlastnosti) a poklepejte na položku **Internet Protocol (TCP/IP)** (Protokol sítě Internet (TCP/IP)).
- 5. V dialogovém okně **Internet Protocol (TCP/IP) Properties** (Internet Protocol (TCP/IP) vlastnosti) ověřte, zda jsou zaškrtnuta políčka **Obtain an IP address automatically** (Získat adresu IP ze serveru DHCP automaticky) a **Obtain DNS server address automatically** (Získat adresu serveru DNS automaticky). Pokud ne, zaškrtněte je, klepněte na tlačítko **OK** a okno zavřete.

#### **Krok 2. Zakázání proxy serveru HTTP Internet Explorer**

- 1. Spusťte aplikaci Internet Explorer a klepněte na tlačítko Zastavit. V nabídce **Tools** (Nástroje) klepněte na příkaz **Internet Options** (Možnosti Internetu).
- 2. V okně **Internet Options** (Možnosti Internetu) klepněte na kartu **Connections** (Připojení). Potom klepněte na tlačítko **LAN Settings** (Nastavení místní sítě).

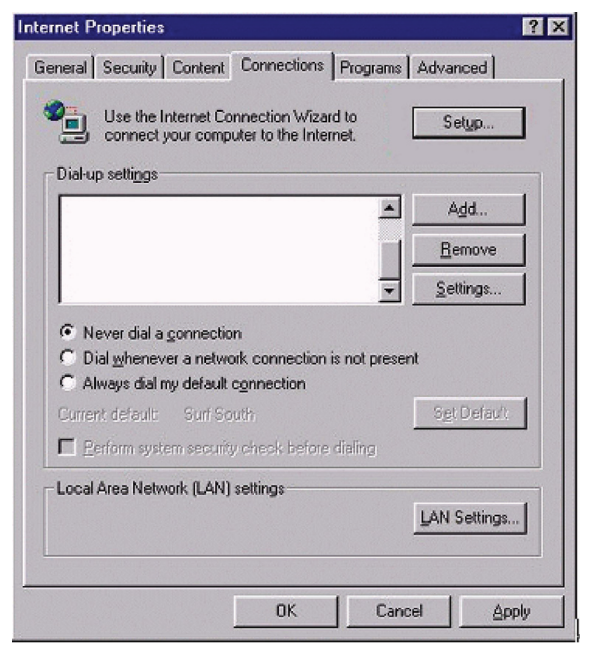

3. Zrušte zaškrtnutí všech políček.

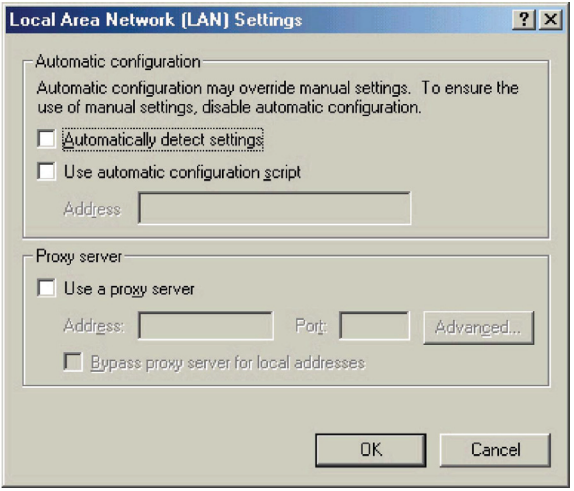

4. Klepněte na tlačítko **OK** a potom znovu na tlačítko **OK**, čímž zavřete okno **Internet Options** (Možnosti Internetu).

#### **Netscape**

- 1. Spusťte aplikaci Netscape a klepněte na tlačítko Zastavit. Klepněte na položku **Edit** (Úpravy) a potom na možnost **Preferences** (Předvolby).
- 2. V okně **Preferences** (Předvolby) poklepejte pod položkou **Category** (Kategorie) na možnost **Advanced** (Rozšířené) a potom klepněte na položku **Proxies** (Proxy servery). Vyberte možnost **Direct connection to the Internet** (Přímé připojení k Internetu). Klepněte na tlačítko **OK**.

#### **Krok 3. Získání nastavení IP ze směrovače**

- 1. Na ploše systému Windows klepněte na tlačítko **Start**, na příkaz **Programs** (Programy), na položku **Accessories** (Příslušenství) a potom na položku **Command Prompt** (Příkazový řádek).
- 2. Zadejte příkaz **IPCONFIG /RELEASE** a stiskněte klávesu **Enter**.

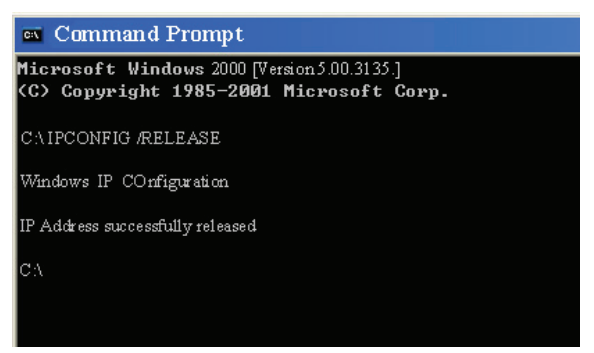

3. Zadejte příkaz **IPCONFIG /RENEW** a stiskněte klávesu **Enter**.

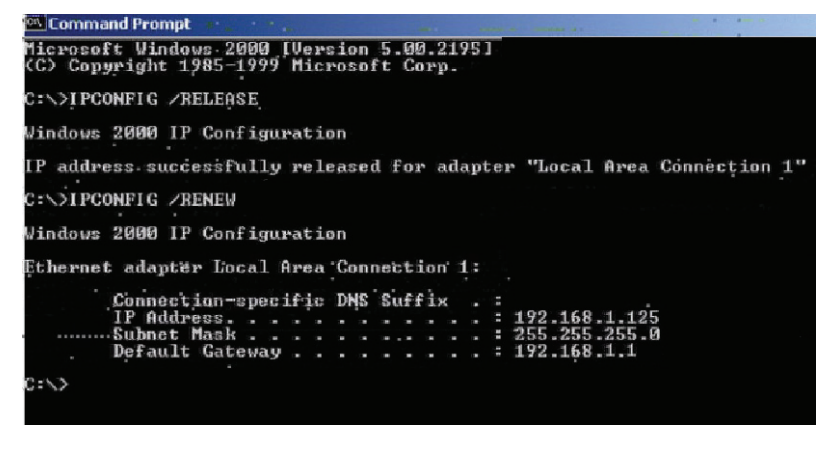

- 4. Ověřte, zda vaše adresa IP je nyní **192.168.1.xxx**, vaše maska podsítě je **255.255.255.0** a výchozí brána je **192.168.1.1**. Klepnutím na tlačítko **OK** uzavřete okno **IP Configuration** (Konfigurace protokolu IP).
- 5. Zadejte příkaz **Exit** a uzavřete okno.

## **MAC OS 7.X nebo vyšší**

#### **Krok 1. Konfigurace protokolu TCP/IP**

1. Rozbalte nabídku Apple. Klepněte na položku **Control Panels** (Ovládací panely) a vyberte protokol TCP/IP.

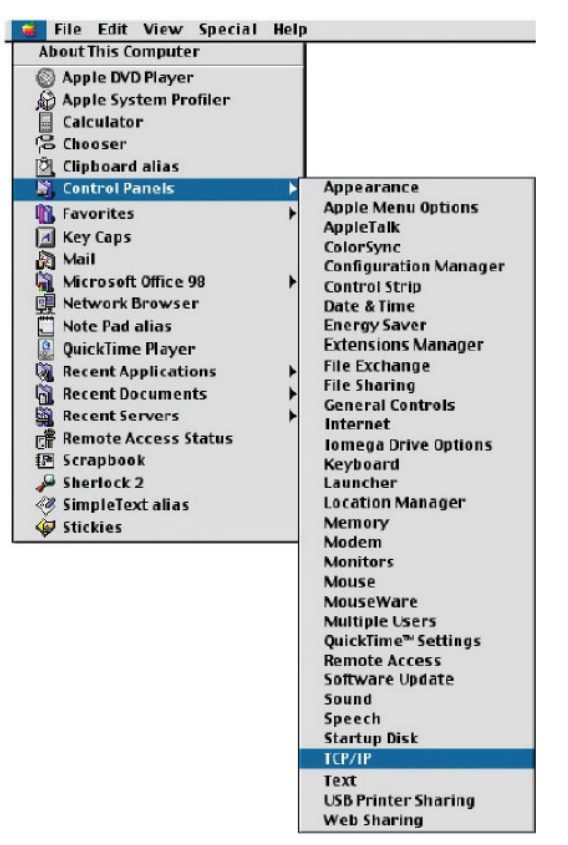

2. V dialogovém okně TCP/IP ověřte, zda je v poli **Connect Via** (Připojit přes) vybrána položka **Ethernet**. Ověřte, zda je v poli **Configure** (Konfigurovat) již vybrána položka **Using DHCP Server** (Použití serveru DHCP), a zavřete okno.

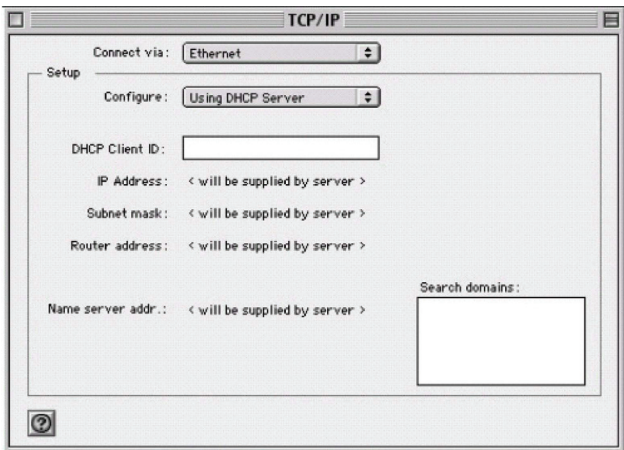

3. Objeví se další okno s dotazem, zda chcete nastavení protokolu TCP/IP uložit. Klepněte na tlačítko **Save** (Uložit).

### **Krok 2. Zakázání proxy serveru HTTP Internet Explorer**

- 1. Spusťte aplikaci Internet Explorer a klepněte na tlačítko Zastavit. Klepněte na položku **Edit** (Úpravy) a potom na možnost **Preferences** (Předvolby).
- 2. Vyberte možnost **Proxies** (Servery proxy), zrušte zaškrtnutí všech políček a klepněte na tlačítko **OK**.

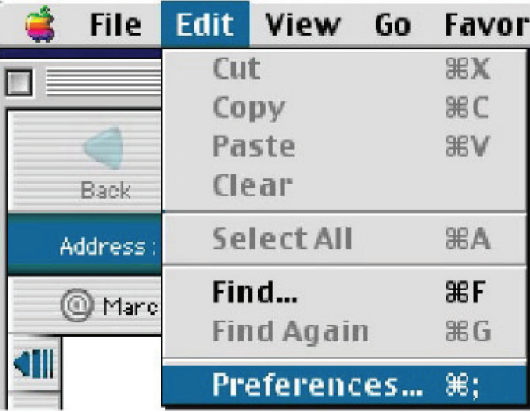

#### **Netscape**

- 1. Spusťte aplikaci Netscape a klepněte na tlačítko Zastavit. Klepněte na položku **Edit** (Úpravy) a potom na možnost **Preferences** (Předvolby).
- 2. V okně **Preferences** (Předvolby) poklepejte pod položkou **Category** (Kategorie) na možnost **Advanced** (Rozšířené) a potom klepněte na položku **Proxies** (Proxy servery). Vyberte možnost **Direct connection to the Internet** (Přímé připojení k Internetu). Klepněte na tlačítko **OK**.

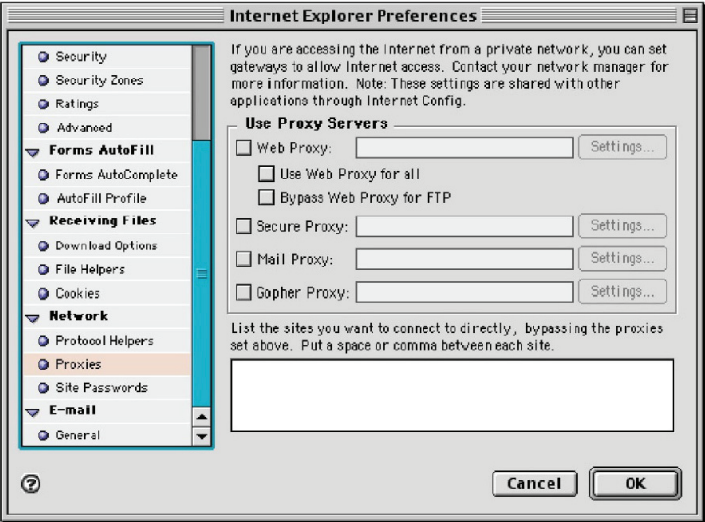

### **Krok 3. Získání nastavení IP ze směrovače**

- 1. Rozbalte nabídku Apple. Klepněte na položku **Control Panels** (Ovládací panely) a vyberte protokol **TCP/IP**.
- 2. V okně TCP/IP se zobrazí vaše nové nastavení. Ověřte, zda vaše adresa IP je nyní **192.168.1.xxx**, vaše maska podsítě je **255.255.255.0** a výchozí brána je **192.168.1.1**. Uzavřete okno.

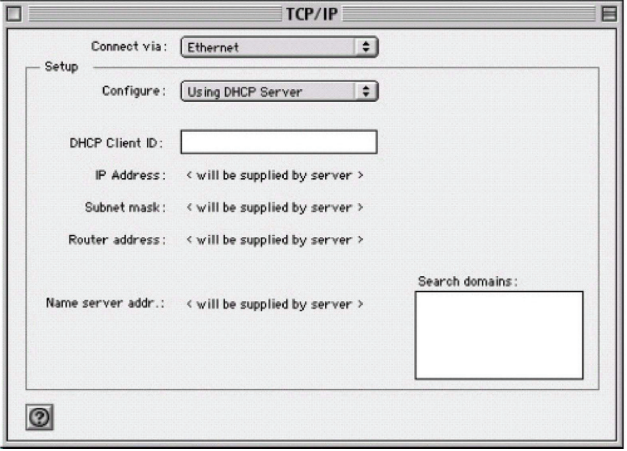

# 3. Použití nabídky pro konfiguraci

Po konfiguraci sítě budete mít přístup ke směrovači prostřednictvím webového prohlížeče a budete moci zadat jeho **adresu IP**. Výchozí adresa IP tohoto směrovače je zobrazena následujícím způsobem.

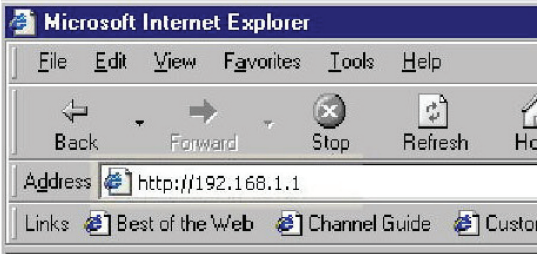

Nezapomeňte, že pokud jste výchozí adresu IP přiřazenou směrovači změnili, je třeba zadat správnou **adresu IP**.

Potom se zobrazí dialogové okno **Password** (Heslo). **Výchozí uživatelské jméno je admin. Výchozí heslo je admin.** Informace o změně hesla naleznete v části **Správa zařízení**.

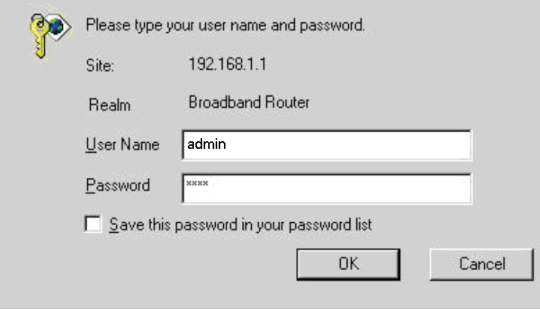

## **3.1 Základní nastavení**

Po zadání uživatelského jména a hesla se zobrazí nástroj pro konfiguraci. První stránkou je **Basic Setup** (Základní nastavení). Typ připojení můžete nastavit na svého poskytovatele ISP. Po dokončení uložte nastavení klepnutím na tlačítko **Apply** (Použít). Pokud vynecháte stisknutí tlačítka **Apply** (Použít), systém se automaticky resetuje.

Poznámka: Informace o připojení jsou někdy uloženy v modemu a po použití tohoto nastavení je třeba je aktualizovat. Je možné, že bude třeba modem vypnout a restartovat.

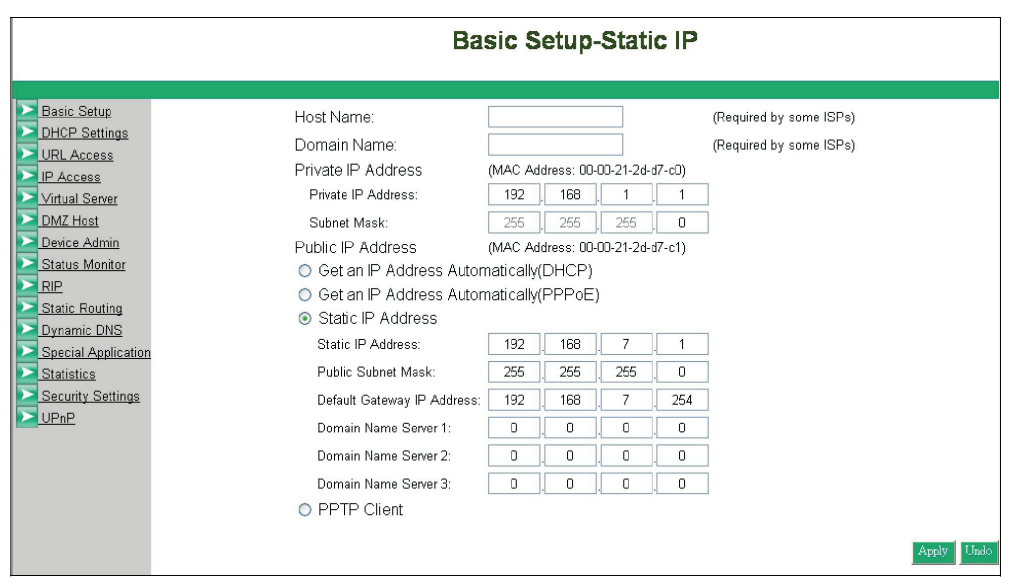

### **1. Název hostitele a domény**

Někteří poskytovatelé ISP vyžadují tyto názvy pro identifikaci. U svého poskytovatele ISP můžete ověřit, zda byla vaše širokopásmová internetová služba nakonfigurována s názvem hostitele a domény **(jako například CX-1234-56789)**. Ve většině případů můžete tato pole ponechat nezadaná.

#### **2. Soukromá adresa IP**

Adresa IP tohoto směrovače používaná v interní síti LAN. Výchozí hodnota je **192.168.1.1** pro adresu IP a **255.255.255.0** pro masku podsítě. Ve většině aplikací byste **adresu IP** neměli měnit z výchozí hodnoty **(192.168.1.1)**. Pokud však implementujete směrovač do existující sítě, může být nutné ji změnit tak, aby odpovídala aktuálnímu schématu adres.

#### **3. Veřejná adresa IP**

Veřejnou adresu IP a masku podsítě tohoto směrovače používají externí uživatelé v Internetu (včetně vašeho poskytovatele ISP). Zvolte jeden z typů připojení: **DHCP**, **PPPoE**, Static IP Address (Statická adresa IP) nebo **PPTP**.

Vyberte položku **DHCP** nebo **PPPoE**, pokud má tyto hodnoty směrovači automaticky přiřadit poskytovatel ISP.

Pokud má být použita pevná veřejná adresa IP, vyberte položku **Static IP Address** (Statická adresa IP) a zadejte adresu IP a veřejnou masku podsítě přiřazenou poskytovatelem ISP. Nastavení **PPTP** se většinou používá v Evropě. Tento typ připojení zvolte, pokud se k poskytovateli ISP připojujete pomocí protokolu PPTP.

Po výběru typu připojení se zobrazí odpovídající možnost pro podrobnější nastavení.

#### UŽIVATELSKÁ PŘÍRUČKA

### **DHCP**

Pokud je **adresa IP** přiřazována **poskytovatelem ISP dynamicky**, zvolte tuto možnost.

- **Pre-request IP (Předběžná žádost o adresu IP):** Zadejte adresu IP, pokud ji poskytovatel ISP vyžaduje.
- **MTU:** Zadejte požadovanou hodnotu MTU. Doporučujeme zachovat výchozí hodnotu.

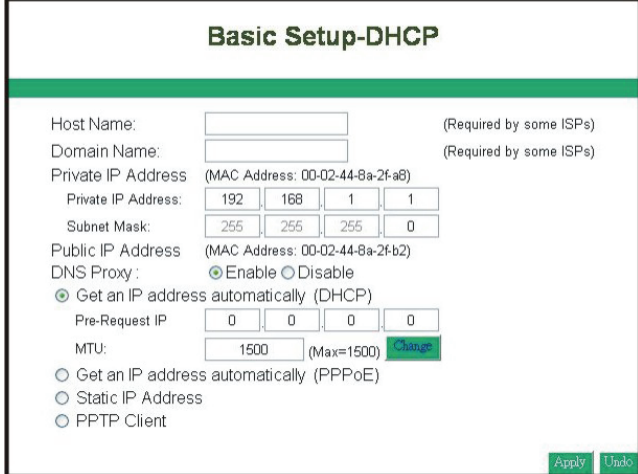

#### **PPPoE**

- **User Name (Uživatelské jméno):** Vaše uživatelské jméno přiřazené **poskytovatelem ISP**.
- **Password (Heslo):** Vaše heslo přiřazené **poskytovatelem ISP**.
- **ISP Name (Název poskytovatele služeb Internetu):** Název vašeho poskytovatele ISP.
- **Connect on Demand (Připojit se na požádání):** Povolíte-li tuto funkci, směrovač se připojí k **poskytovateli ISP** na váš pokyn.
- **Disconnect when network idle (Odpojit při nečinnosti sítě):** Můžete nastavit dobu nečinnosti sítě, po které dojde k odpojení. Nastavíte-li dobu na hodnotu **0**, bude tato funkce zakázána.

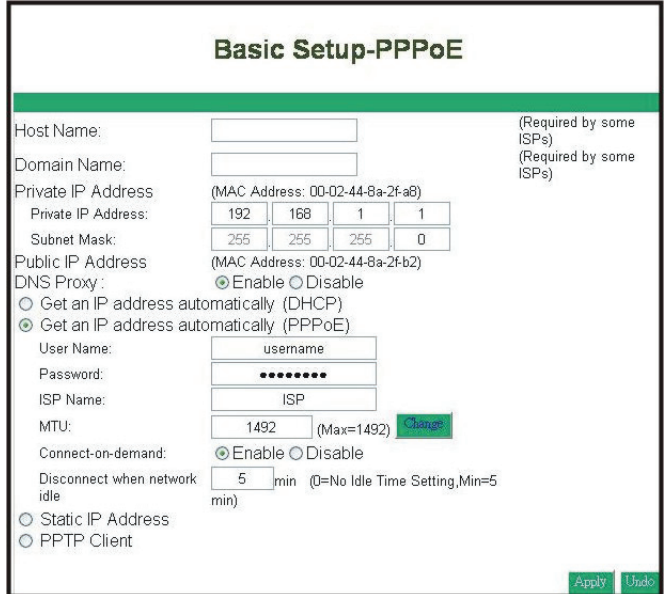

## **Statická adresa IP**

- **Static IP Address (Statická adresa IP):** Zadejte adresu IP přiřazenou **poskytovatelem ISP**.
- **Public Subnet Mask (Veřejná maska podsítě):** Zadejte masku podsítě přiřazenou **poskytovatelem ISP**.
- **Default Gateway IP Address (Výchozí adresa IP brány):** Zadejte adresu IP brány přiřazenou **poskytovatelem ISP**.
- **Domain Name Server 1 (Názvový server domény 1):** Zadejte adresu názvového serveru domény přiřazenou **poskytovatelem ISP**.

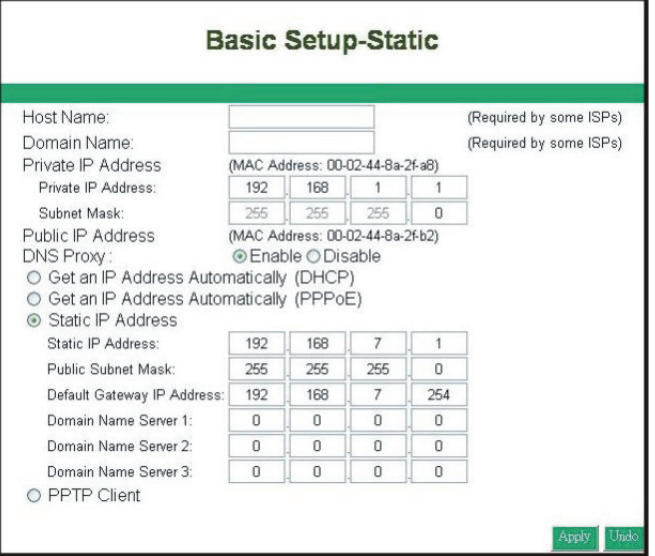

#### **PPTP**

- **IP Address (Adresa IP):** Zadejte adresu IP přiřazenou **poskytovatelem ISP**.
- **Subnet Mask (Maska podsítě):** Zadejte masku podsítě přiřazenou **poskytovatelem ISP**.
- **Default Gateway (Výchozí brána):** Zadejte **adresu IP** brány přiřazenou **poskytovatelem ISP**.
- **User ID (ID uživatele):** Zadejte **ID uživatele** přiřazené **poskytovatelem ISP**.
- **Password (Heslo):** Zadejte heslo přiřazené **poskytovatelem ISP**.
- **PPTP Server:** Zadejte adresu serveru **PPTP** přiřazenou **poskytovatelem ISP**.
- **MTU:** Potřebujete-li změnit hodnotu MTU, zadejte požadovanou hodnotu a klepněte na tlačítko **Change** (Změnit). Doporučujeme používat výchozí hodnotu, pokud změnu nevyžaduje váš poskytovatel ISP.
- **Idle Time Out (Časový limit nečinnosti):** Zadejte maximální dobu nečinnosti, po kterou je udržováno připojení k Internetu. Chcete-li tuto funkci zakázat, zadejte hodnotu **0**.

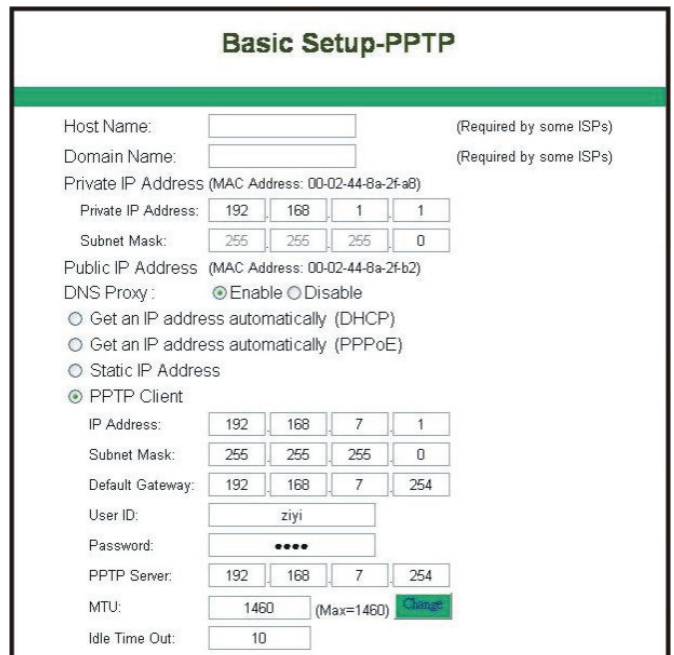

## **3.2 DHCP**

Pokud dosud nemáte v interní síti server **DHCP**, zvolte pro položku **DHCP Server** možnost **Enable** (Povolit). Server **DHCP** dokáže automaticky přiřadit adresu IP každému počítači v síti.

Velmi se doporučuje nastavit jako server **DHCP** váš širokopásmový směrovač. Nezapomeňte nastavit počítače jako klienty serveru **DHCP**, a to zaškrtnutím políčka **Obtain an IP Address Automatically** (Získat adresu IP ze serveru DHCP automaticky) v nastavení protokolu **TCP/IP**. Počítače po zapnutí automaticky načtou správné nastavení protokolu **TCP/IP** poskytované směrovačem. Server **DHCP** žádajícímu počítači automaticky přidělí nepoužívanou **adresu IP** z fondu adres IP. Pro fond adres IP je třeba zadat počáteční a koncovou adresu IP.

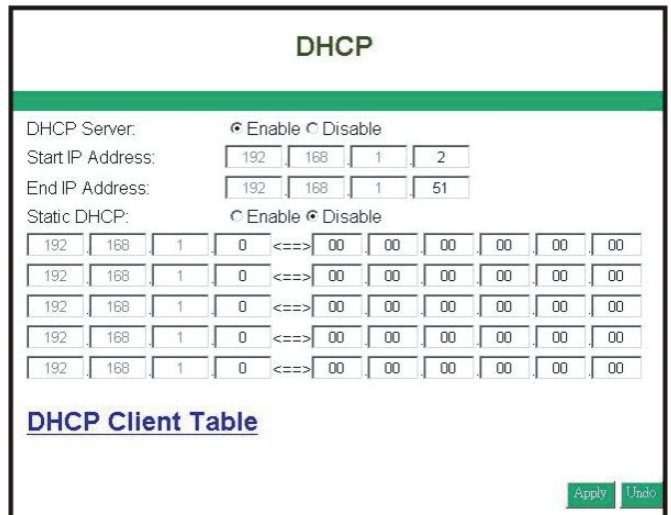

- **DHCP Server:** Výběrem položky **Enable** (Povolit) nastavíte širokopásmový směrovač jako server **DHCP**. Pokud již v síti server DHCP máte, nastavte možnost **DHCP** u směrovače na hodnotu **Disable** (Zakázat).
- **Start IP Address/End IP Address (Počáteční/koncová adresa IP):** Zadejte počáteční/ koncovou adresu IP pro přiřazování adres IP serverem DHCP. První tři oktety musejí

odpovídat adrese IP směrovače, tzn. **192.168.1.xxx**. Hodnota musí být v rozsahu od **2 do 254**.

**• Static DHCP (Statická služba DHCP):** Potřebujete-li pro klienty sítě LAN zadat statické adresy IP, můžete povolit tuto funkci. A zadejte adresu IP klienta sítě LAN odpovídající jeho adrese MAC.

#### **3.2.1 Tabulka klientů DHCP**

Tato tabulka uvádí, kolik síťových počítačů bylo nalezeno na serveru **DHCP** a adresy IP a MAC síťových počítačů připojených ke směrovači. Klepnutím na tlačítko **Reload** (Znovu načíst) získáte aktualizované informace.

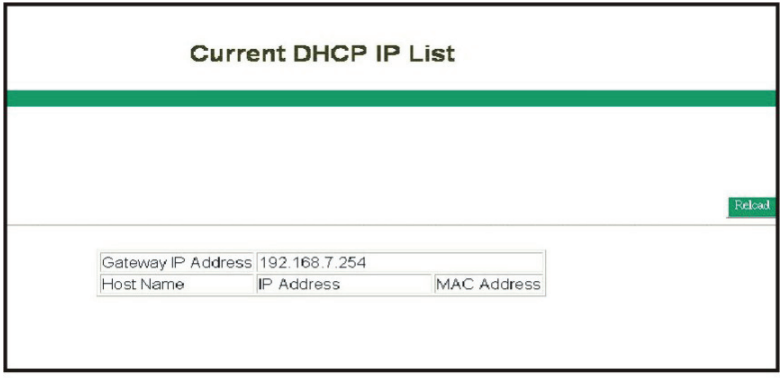

## **3.3 Nastavení přístupu pro adresy URL**

Filtry přístupu adres URL umožňují povolit nebo zakázat počítačům přístup ke konkrétním internetovým doménám, ať již se jedná o **www, ftp, snmp atd.** 

**• URL Access Limit (Omezení přístupu pro adresy URL):** Výběrem položky Enable/Disable (Povolit/Zakázat) určete, zda se mají používat filtry přístupu pro adresy URL či nikoli.

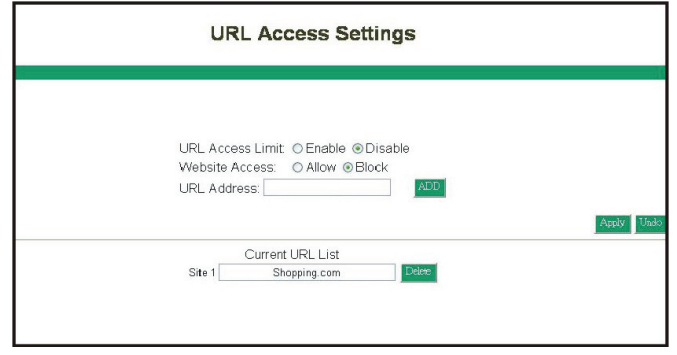

- **Website Access (Přístup k webovým serverům):** Vyberte položku **Block** (Blokovat), chcete-li uživatelům odepřít přístup k zadaným internetovým serverům, které jsou uvedeny níže. Uživatelům bude povolen přístup ke všem ostatním internetovým serverům. Položku **Allow** (Povolit) naopak vyberte, chcete-li uživatelům povolit přístup k zadaným internetovým serverům, které jsou uvedeny níže. Uživatelům bude odepřen přístup ke všem ostatním internetovým serverům.
- **URL Address (Adresa URL):** Zadejte požadované adresy URL, např. shopping.com. Nezapomeňte po zadání adresy URL klepnout na tlačítko **ADD** (Přidat). Počkejte několik sekund, až směrovač adresu URL uloží do seznamu adres URL, a klepněte na tlačítko **Back** (Zpět).
- **Current URL List (Aktuální seznam adres URL):** Tato tabulka zobrazuje používané adresy **URL**.

Nezapomeňte klepnout na tlačítko **Apply** (Použít) po provedení jakýchkoli změn.

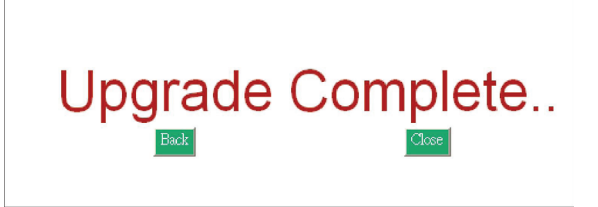

## **3.4 Přístup prostřednictvím protokolu IP**

Tato funkce umožňuje správcům sítě omezit přístup k určitým aplikacím až pěti skupinám zadaných síťových uživatelů/počítačů.

Před použitím této funkce by každému síťovému počítači, u kterého chcete nastavit přístupová omezení, měla být přiřazena jedna pevná adresa IP.

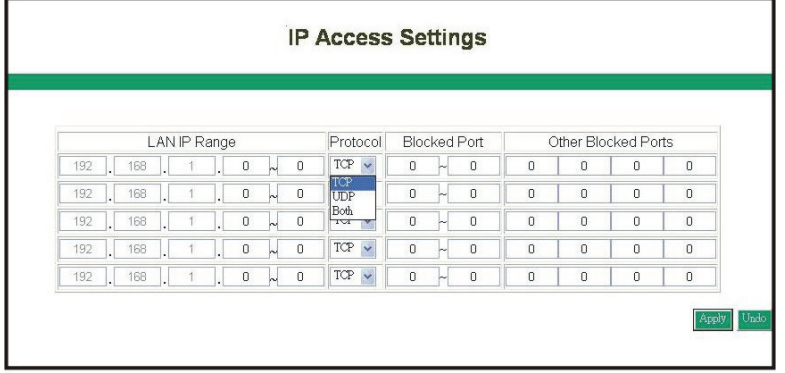

- **LAN IP Range (Rozsah adres IP v síti LAN):** Zadejte rozsah adres IP, které se mají stát kontrolovanou skupinou se stejným omezením přístupu.
- **Protocol (Protokol):** Vyberte z rozevírací nabídky typ protokolu: **TCP** nebo **UDP**. Pokud si nejste jisti, který vybrat, vyberte možnost **Both** (Oba).
- **Blocked Port (Blokovaný port):** Zadejte rozsah čísel portů používaných aplikacemi, které chcete blokovat. Například můžete zadat rozsah **3–7** ve sloupci **LAN IP Range** (Rozsah adres IP v síti LAN) a **1–999** ve sloupci Blocked Port (Blokovaný port) a jako typ protokolu vybrat položku**TCP**. Poté klepněte na tlačítko **Apply** (Použít). Výsledkem je, že počítače uživatelů, které mají adresu IP v rozsahu **192.168.1.3 až 192.168.1.7**, nebudou moci používat aplikace používající čísla portů od **1 do 999** a vybraný protokol **TCP** (například procházení webu). **V 6. kapitole naleznete další informace o seznamu portů TCP/IP pro internetové služby.**

# **3.5 Virtuální server**

Směrovač lze nakonfigurovat jako virtuální server, takže vzdálení uživatelé pokoušející se o přístup ke službám **Web** nebo **FTP** prostřednictvím veřejné **adresy IP** mohou být automaticky přesměrováni na místní servery v síti **LAN**.

Funkce brány firewall směrovače odfiltrovává nerozpoznané pakety s cílem ochránit síť **LAN**, takže všechny síťové počítače připojené ke směrovači jsou pro vnější svět neviditelné. V případě potřeby můžete některé ze síťových počítačů zpřístupnit v Internetu povolením funkce Virtual Server.

V závislosti na požadované službě přesměruje směrovač externí požadavek na službu na odpovídající server v síti **LAN**.

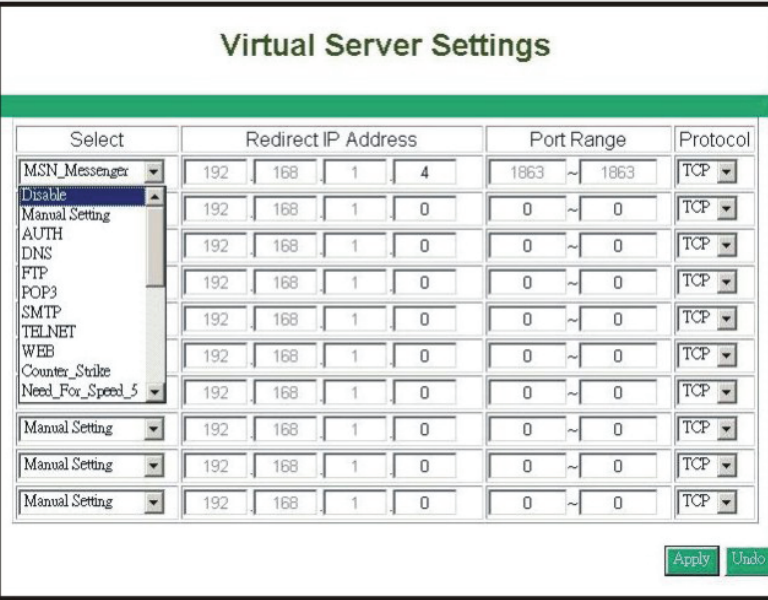

**• Select (Vybrat):** V rozevírací nabídce vyberte pro funkci Virtual Server některou ze známých služeb, jako je Web, DNS, FTP, POP3 atd. Automaticky bude zadán související rozsah portů. Pokud například vyberete položku **FTP**, rozsah portů bude automaticky nastaven na hodnotu **21–21**. Pokud chcete nastavení provést sami, můžete vybrat položku **Manual Setting** (Ruční nastavení).

**V 6. kapitole naleznete další informace o seznamu portů TCP/IP pro internetové služby.**

### Poznámka: Je-li vaším prohlížečem Netscape Navigator 4.7, sloupec Protocol (Protokol) nebude automaticky vybrán. Po výběru požadované aplikace musíte protokol vybrat sami.

- **Redirect IP Address (Adresa IP pro přesměrování):** Adresa IP síťového počítače připojeného ke směrovači, který bude používat službu funkce Virtual Server.
- **Port Range (Rozsah portů):** Zadejte čísla portů požadované služby.
- **Protocol (Protokol):** Zadejte z rozevírací nabídky typ protokolu: **TCP** nebo **UDP**. Pokud si nejste jisti, který vybrat, vyberte možnost **Both** (Oba).

# **3.6 Hostitel DMZ**

Máte-li počítač, ve kterém nelze správně spouštět internetové aplikace přes směrovač, můžete mu povolit neomezený internetový přístup. Nezapomeňte, že po přidání do zóny **DMZ** může být daný klientský počítač vystaven nejrůznějším bezpečnostním rizikům, proto toto nastavení používejte jako poslední možnost. Zadáním hodnoty **0** do pole **LAN IP Address** (Adresa IP sítě LAN) hostitele **DMZ** zakážete.

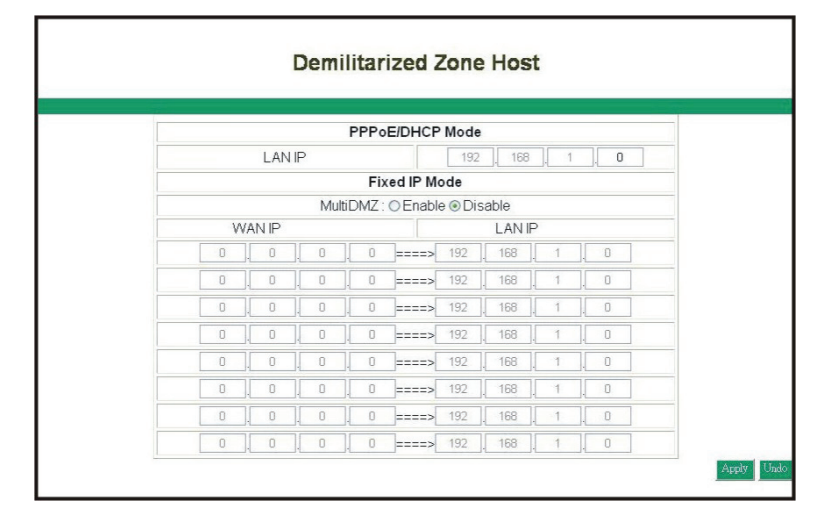

#### **3.6.1 Režim PPPoE/DHCP/PPTP**

Pokud je váš směrovač nakonfigurován na typ připojení **PPPoE/DHCP/PPTP** k vašemu **poskytovali ISP**, zadejte **adresu IP** síťového počítače, čímž povolíte funkci **DMZ**.

#### **3.6.2 Režim statické adresy IP (pevné adresy IP)**

Pokud je směrovač nakonfigurován na typ připojení pomocí statické **adresy IP** k vašemu **poskytovali ISP**.

**MultiDMZ:** Vyberte položku **Enable** (Povolit), chcete-li tuto funkci aktivovat.

**WAN IP**t**LAN IP:** Zadejte **adresu IP sítě WAN** a odpovídající **adresu IP sítě LAN**.

# **3.7 Správa zařízení**

Na této stránce můžete aktualizovat firmware směrovače, změnit jeho heslo a nastavit některé funkce správy.

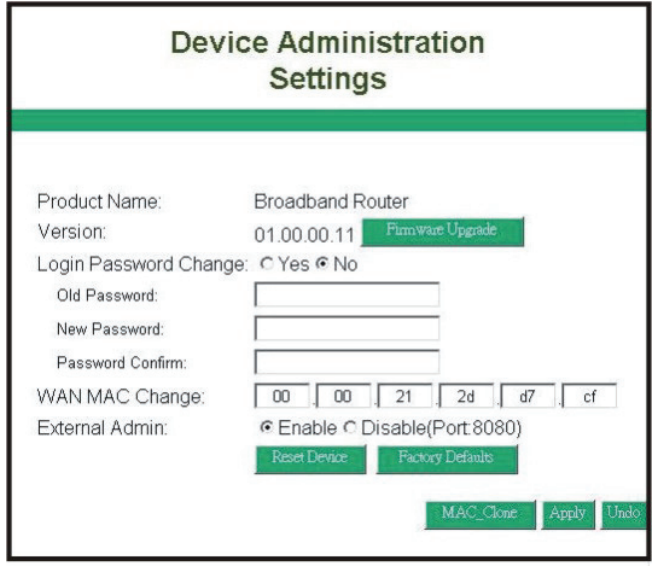

**• Version (Verze):** Zde se zobrazuje verze firmwaru nainstalovaného na tomto směrovači. Firmware, který chcete použít, musí být uložen na místním pevném disku vašeho počítače. Firmware směrovače aktualizujete klepnutím na tlačítko **Firmware Upgrade** (Upgrade firmwaru). Potom vyhledejte cestu k souboru a klepněte na tlačítko **Upload** (Načíst). Při upgradu firmwaru se nezmění žádná systémová nastavení, avšak doporučuje se je před touto operací uložit.

#### Poznámka: Nevypínejte směrovač během upgradu. Po dokončení upgradu restartujte směrovač odpojením a zapojením napájecího kabelu.

- **Old Password (Staré heslo):** Zadejte heslo tohoto směrovače.
- **New Password (Nové heslo):** Zadejte pro tento směrovač nové heslo, které má nyní platit. Heslo uchovávejte na bezpečném místě. Pokud heslo zapomenete, budete muset směrovač resetovat stisknutím tlačítka reset na jeho zadním panelu.
- **Confirm Password (Potvrdit heslo):** Znovu zadejte nové heslo.
- **WAN MAC Change (Změna adresy MAC v síti WAN):** Chcete-li výchozí nastavenou **adresu MAC** změnit na **adresu MAC** fyzického rozhraní **sítě WAN** na směrovači, zadejte **adresu MAC**, kterou chcete nastavit.
- **External Admin (Externí správa):** Tento směrovač umožňuje konfiguraci externím uživatelem. Tato funkce se rovněž nazývá vzdálená správa. Umožňuje konfiguraci zařízení prostřednictvím portu WAN (Wide Area Network) z Internetu pomocí webového prohlížeče. Pro přístup k rozhraní pro správu v prohlížeči je rovněž požadováno uživatelské jméno a heslo. Zadejte adresu IP externího uživatele, kterému má být povolen přístup k tomuto směrovači za účelem jeho konfigurace. Z externího webu získáte ke stránce nastavení přístup zadáním položky **http://<adresa IP sítě WAN>:8080** do adresního řádku webového prohlížeče.

### Poznámka: Z bezpečnostních důvodů se doporučuje nepovolovat tuto funkci, není-li to nutné. Je-li povolena vzdálená správa, změňte port webového serveru 80.

## **3.8 Monitor stavu**

Tato stránka zobrazuje informace o tomto směrovači. Klepnutím na tlačítko **Reload** (Znovu načíst) obnovíte aktuální informace.

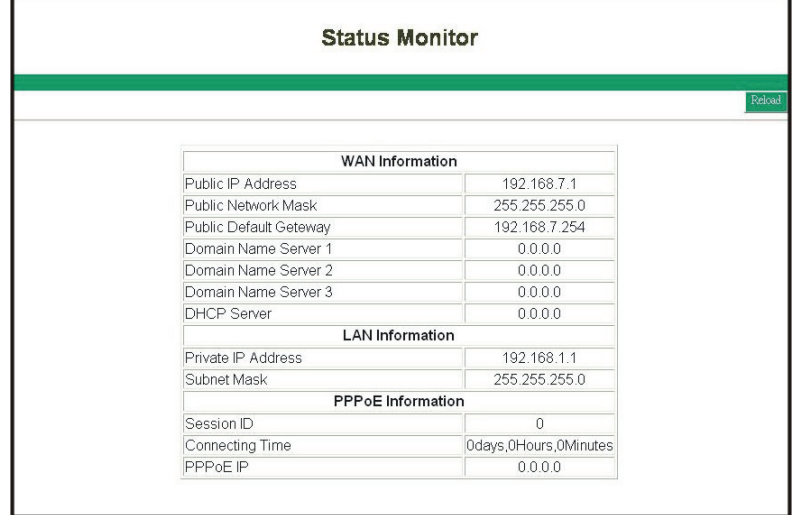

## **3.9 RIP**

**RIP** je zkratkou pro Routing Information Protocol. Protokol RIP odesílá zprávy o aktualizaci směrování v pravidelných intervalech a při změnách topologie sítě. Pro měření vzdálenosti mezi zdrojem a cílovou sítí používá jedinou metriku směrování **(počet skoků)**. Protokol **RIP** udržuje pouze nejlepší trasu do cíle **(trasu s nejnižší hodnotou podle uvedené metriky)**. Po aktualizaci své tabulky směrování směrovač okamžitě zahájí aktualizace směrování.

Tento směrovač nabízí dva režimy směrování: **dynamické směrování** a statické směrování. Dynamické směrování znamená, že trasy vyhledané protokolem **RIP** lze ukládat do mezipaměti, což umožňuje automatizovat údržbu statického směrování. Při statickém směrování se pouze přijímají tabulky směrování z jiných směrovačů, ale směrovač jim neodesílá svou vlastní tabulku směrování. V části Statické směrování **naleznete** informace o nastavení funkce statického směrování.

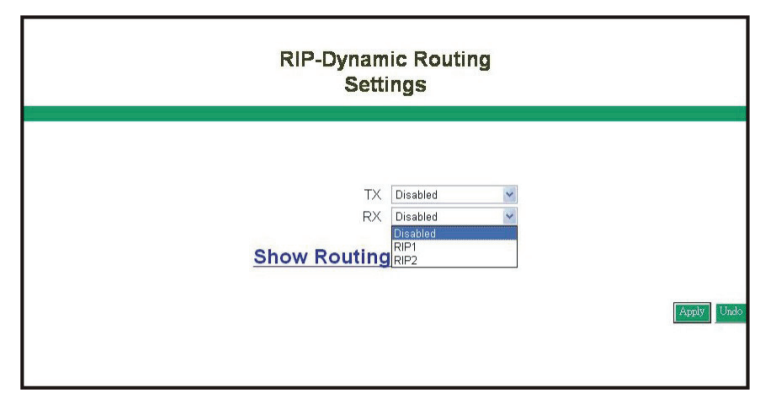

- **TX:** Z rozevírací nabídky vyberte typ směrování (**RIP-1, RIP-1 Compatible** nebo **RIP-2**), čímž povolíte funkci **TX(transmit)**. **RIP-1** je protokol používaný staršími směrovači; novější směrovače by měly používat protokol **RIP-2. RIP-1Compatible** slouží pro vysílání RIP-1 a vícesměrové vysílání RIP-2.
- **RX:** Z rozevíracího seznamu vyberte jeden z typů směrování (**RIP-1** nebo **RIP-2**), čímž povolíte funkci **RX(receive)**.
- **Routing Table (Tabulka směrování):** Klepnutím na tlačítko **Show Routing Table** (Zobrazit tabulku směrování) zobrazíte aktualizované informace o směrování.

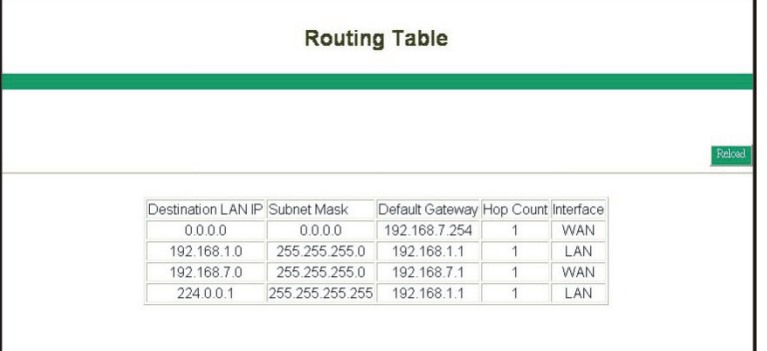

# **3.10 Statické směrování**

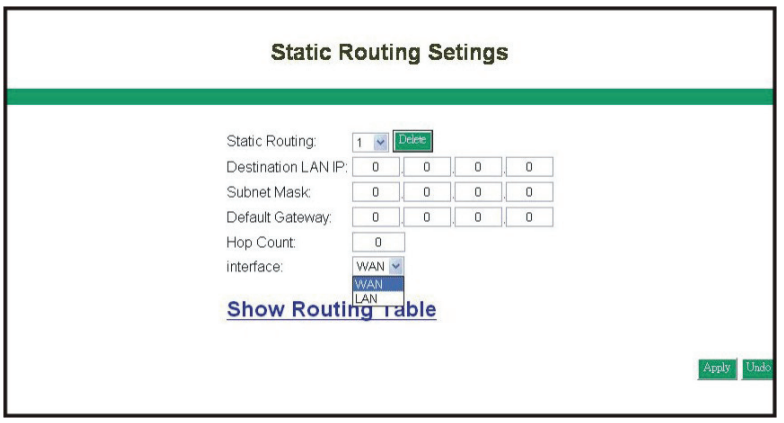

- **Static Routing (Statické směrování):** Vyberte číslo položky trasy od **1 do 20**, kterou chcete nakonfigurovat.
- **Destination LAN IP (Adresa IP cílové sítě LAN):** Můžete vytvořit statickou trasu zadáním adresy IP vzdáleného hostitele nebo sítě. Chcete-li vytvořit trasu k celé síti, je třeba část **adresy IP představující síť nastavit na hodnotu 0 (nula).**
- **Subnet Mask (Maska podsítě):** Maska podsítě určuje, která část adresy IP představuje síť a která část představuje hostitele.
- **Default Gateway (Výchozí brána):** Zadejte adresu brány, která umožňuje kontakt mezi směrovačem a vzdálenou sítí nebo hostitelem.
- **Hop Count (Počet skoků):** Zadejte potřebný počet skoků mezi sítěmi LAN, které mají být propojeny. Počet skoků představuje "náklady" na přenos během směrování. Výchozí **hodnota je 1.**
- **Routing Table (Tabulka směrování):** Klepnutím na tlačítko **Show Routing Table** (Zobrazit tabulku směrování) zobrazíte aktualizované informace o směrování.

## **3.11 Služba Dynamic DNS**

Služba **DDNS** udržuje dynamické adresy IP (tzn. adresy IP přiřazené směrovačem nebo serverem s aktivovanou službou **DHCP**) přiřazené k názvu domény. Tuto funkci mohou používat uživatelé, kteří mají účet služby **Dynamic DNS**.

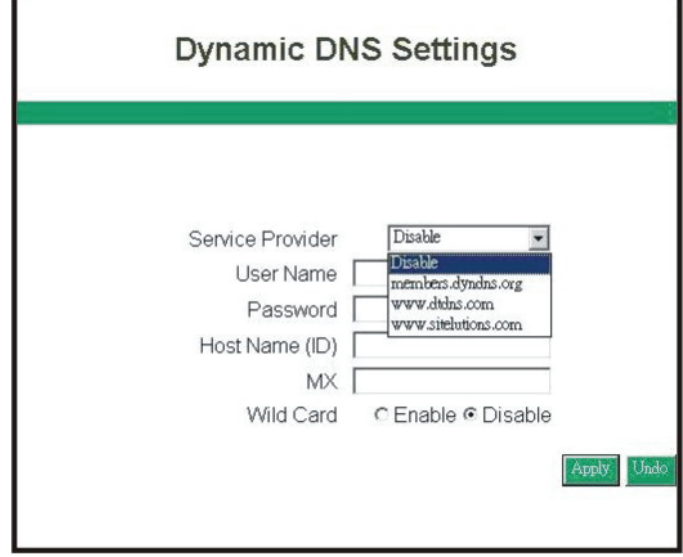

- **Dynamic DNS:** Při automatickém přiřazení adresy IP serverem DHCP služba DDNS automaticky aktualizuje server DNS. Vyberte položku Disable (Zakázat) nebo Enable (Povolit).
- **Service Provider (Poskytovatel služby):** Před aktivací této funkce zaregistrujte službu **DNS** na webu **www.dyndns.org**.
- **User Name (Uživatelské jméno):** Zadejte uživatelské jméno od poskytovatele služby.
- **Password (Heslo):** Zadejte heslo od poskytovatele služby.
- **Hostname (Název hostitele):** Zadejte název hostitele.
- **MX:** Položku povolíte zadáním názvu domény poštovního serveru. Nebo ji zakážete ponecháním pole nezadaného.
- **Wildcard (Zástupné znaky):** Vyberte položku **Enable** (Povolit) nebo **Disable** (Zakázat), čímž určíte, zda chcete používat zástupné znaky či nikoli. Funkce zástupných znaků umožňuje, aby název domény obsahoval univerzální znaky, tzn. \*, ?.

# **3.12 Speciální aplikace**

Některé aplikace vyžadují více připojení, například internetové hry, videokonference, internetová telefonie a jiné. Tyto aplikace mají potíže při fungování přes modul **NAT**. Funkce Special Applications (Speciální aplikace) umožňuje fungování některých z těchto aplikací se směrovačem.

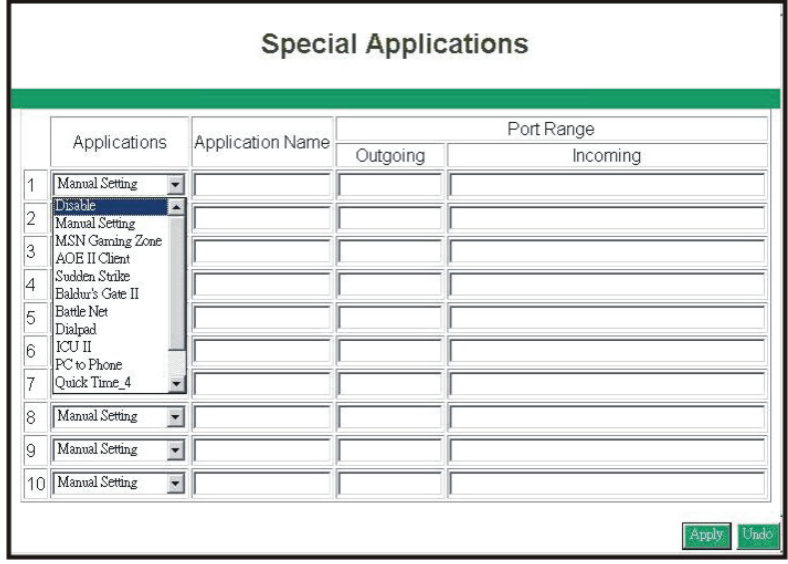

V rozevírací nabídce můžete použít výchozí nastavení nebo ruční nastavení.

# **3.13 Statistika**

Tato stránka zobrazuje činnosti probíhající ve směrovači.

Poznámka: V systému Windows XP nebo prohlížeči IE 6.0 může být nutné nainstalovat program Java Virtual Machine, aby se okna zobrazila. Spusťte disk CD-ROM a vyberte položku Installing Java Virtual (Instalace programu Java Virtual).

![](_page_35_Figure_4.jpeg)

# **3.14 Nastavení zabezpečení**

Toto nastavení zabezpečení chrání vaši síť **LAN** před útoky hackerů.

**DoS** je zkratka pro Denial of Service, což znamená odepření služby. Jedná se o metodu, kterou hackeři používají pro zabránění nebo odmítnutí přístupu k počítači pro oprávněné uživatele. Útoky **DoS** se obvykle provádějí pomocí nástrojů DoS, které na cílový internetový server **(obvykle webový server, server FTP nebo poštovní server)** odesílají mnoho paketů požadavků, což zahltí prostředky serveru, čímž se systém stane nepoužitelným. Těmito útoky je ohrožen kterýkoli systém, který je připojen k Internetu a je vybaven síťovými službami **založenými na protokolu TCP**. Útokům **DoS** zabráníte nastavením níže uvedené možnosti.

![](_page_35_Picture_8.jpeg)

- **DoS Attack Defense (Ochrana před útoky DoS):** Zadejte dobu, po které se má zapnout ochrana před útoky DoS. Zadáním hodnoty **0** funkci zakážete. V případě povolení této funkce směrovač vypne připojení, které po nastavenou dobu odesílá vysoký počet paketů, a to opakovaně v nepravidelných intervalech.
- **Hide Public IP Address (Skrýt veřejnou adresu IP):** Vyberte položku **Yes** (Ano), chcete-li tuto funkci aktivovat. Při povolení této funkce nebudou externí uživatelé znát **adresu IP vaší sítě WAN**.

# **3.15 Protokol připojení**

Tato tabulka zobrazuje historii připojení pomocí protokolu PPPoE a DHCP. Klepnutím na tlačítko **Reload** (Znovu načíst) získáte nejnovější stav.

![](_page_36_Picture_56.jpeg)

#### **Connection Log**

# **3.16 Nastavení času**

![](_page_37_Picture_87.jpeg)

V rozevírací nabídce vyberte místní časové pásmo. Pokud chcete čas a datum u směrovače nakonfigurovat ručně, zadejte tyto hodnoty do příslušných polí a povolte tuto funkci. Pokud tuto funkci zakážete, směrovač použije nastavení času z Internetu.

## **3.17 UPnP**

UPnP je zkratkou pro Universal Plug and Play. Služba **UPnP** umožňuje počítačům vyhledávat a používat síťová zařízení. Systémy **Windows ME a XP** zahrnují nativní služby **UPnP**; systémy **Windows 98** a **98SE** nativní službu **UPnP** nezahrnují, avšak můžete ji nainstalovat pomocí klienta Internet Connection Sharing (Sdílení připojení k Internetu) dodávaného se systémem **Windows XP.**

Výběrem položky **Enable/Disable** (Povolit/Zakázat) tuto funkci povolte či zakažte. Potom klepněte na tlačítko **Apply** (Použít) a směrovač se automaticky restartuje. Po několika sekundách se zobrazí okno s vyplněnými hodnotami.

![](_page_37_Figure_7.jpeg)

# 4. Instalace serveru pro tiskárny

![](_page_38_Picture_1.jpeg)

### **Vložte disk CD-ROM do jednotky CD-ROM.**

Automaticky se zobrazí následující okno. Pokud ne, vyhledejte soubor setup.exe ve složce CD-ROM\Printer Server. A klepněte na položku **Installing Printer Software** (Instalace softwaru pro tiskárny). Ovladač serveru pro tiskárny podporuje pouze systémy **Windows 98/ ME/2000/XP**.

![](_page_38_Picture_54.jpeg)

### **Systém automaticky spustí instalační program.**

Průvodce instalací vás provede celou instalací. Pokračujte klepnutím na tlačítko **Next** (Další).

![](_page_38_Picture_7.jpeg)

### **Dokončete instalaci.**

Klepnutím na tlačítko **Finish** (Dokončit) dokončete instalaci. Zaškrtnutím políčka rozhodněte, zda chcete zobrazit soubor Readme či nikoli.

![](_page_39_Picture_36.jpeg)

Poznámka: Další informace naleznete v Uživatelské příručce serveru pro tiskárny.

# 5. Odstraňování problémů

# **Na směrovači nesvítí žádné indikátory**

Směrovač není napájen.

- Ověřte, zda je napájecí kabel řádně připojen ke směrovači.
- Ověřte, zda je napájecí adaptér řádně připojen k funkční síťové zásuvce. Pokud je připojen k pásu zásuvek, ověřte, zda je zapnutý.
- Ověřte, zda používáte správný napájecí adaptér **(stejnosměrný proud 7,5 V, 1 A).**

# **Nesvítí žádný číslovaný indikátor pro připojené zařízení**

Jedná se o hardwarový problém s připojením.

- Ověřte, zda jsou kabelové konektory bezpečně zapojeny do směrovače a zařízení.
- Ověřte, zda je připojené zařízení zapnuto.
- Ověřte, zda je používán správný kabel. U počítačů použijte patch kabel Ethernet **kategorie 5**. Jiná zařízení mohou vyžadovat crossover kabel nebo může být nutné použít uplink port.

# **Proč nelze v prohlížeči otevřít program pro online konfiguraci směrovače?**

Je možné, že bude třeba pro daný operační systém stáhnout a nainstalovat modul Java Plug-in. Instalaci lze spustit z disku **CD-ROM**. Nebo upgradujte prohlížeč na verzi **Internet Explorer 5.5 (s aktualizací SP1) nebo vyšší, Netscape 6.0 nebo vyšší, Mozilla 5.0 nebo vyšší či Opera 6.0 nebo vyšší.**

## **Po nastavení prohlížeče nelze hrát online hru**

Širokopásmový směrovač používá modul Network Address Translation pro vydání několika soukromých **(virtuálních) adres IP** využívajících jednu veřejnou **adresu IP**. Internetové hry spolu komunikují na základě adres IP a čísel portů **UDP**. Použití modulu **NAT** má bohužel vliv na některé hry. Kvůli vedlejším dopadům modulu **NAT** nebudou moci hráči vzájemně komunikovat. Takové hry a aplikace se označují jako aplikace nevhodné pro modul **NAT**. V tomto směrovači můžete vytvořit nastavení **Special Application** (Speciální aplikace). Správné nastavení portu získáte od prodejce hry.

Chcete-li hostit internetovou hru, ke které se mají připojit jiní uživatelé, je lepší vyčlenit jeden hostitelský počítač, na kterém budete hrávat, a nastavit jej jako hostitele **DMZ**. Ostatním uživatelům bude potřeba sdělit, aby se ke hře připojili na **adrese IP** rozhraní sítě **WAN** zařízení směrovače. Nesdělujte jim virtuální místní **adresu IP** přiřazenou funkcí **DHCP** zařízení směrovače nebo zobrazenou ve hře na hostitelském počítači.

Pokud je vaše služba připojení k Internetu založena na připojení typu **ADSL PPPoE** nebo na připojení přes kabelový modem, zkontrolujte adresu IP rozhraní sítě WAN u každého nového připojení k Internetu.

# 6. Seznam portů TCP/IP pro internetové služby

V následující tabulce je uveden seznam portů TCP/IP pro internetové služby. Tento seznam je jen orientační. Další podrobnosti můžete vyhledat v příručce poskytovatele služby.

![](_page_41_Picture_177.jpeg)

![](_page_42_Picture_123.jpeg)

**\*** Výše uvedený seznam portů TCP/IP pochází z následujícího webu:

**http://www.akerman.ca/port-table.html** (Autorská práva náleží autorovi tohoto webu.)

![](_page_43_Picture_0.jpeg)

PROPOJÍME VÁŠ SVĚT